# **Concur Expense: 車両設定**

## **設定ガイド**

## **最終更新日: 2021 年 1 月 27 日**

以下の SAP Concur ソリューションに適用されます。

Expense

 $\boxtimes$  Professional/Premium edition  $\Box$  Standard edition

 $\square$  Travel

 $\square$  Professional/Premium edition

 $\Box$  Standard edition

□ Invoice

 $\square$  Professional/Premium edition

 $\Box$  Standard edition

□ Request

 $\Box$  Professional/Premium edition

 $\square$  Standard edition

## 目次

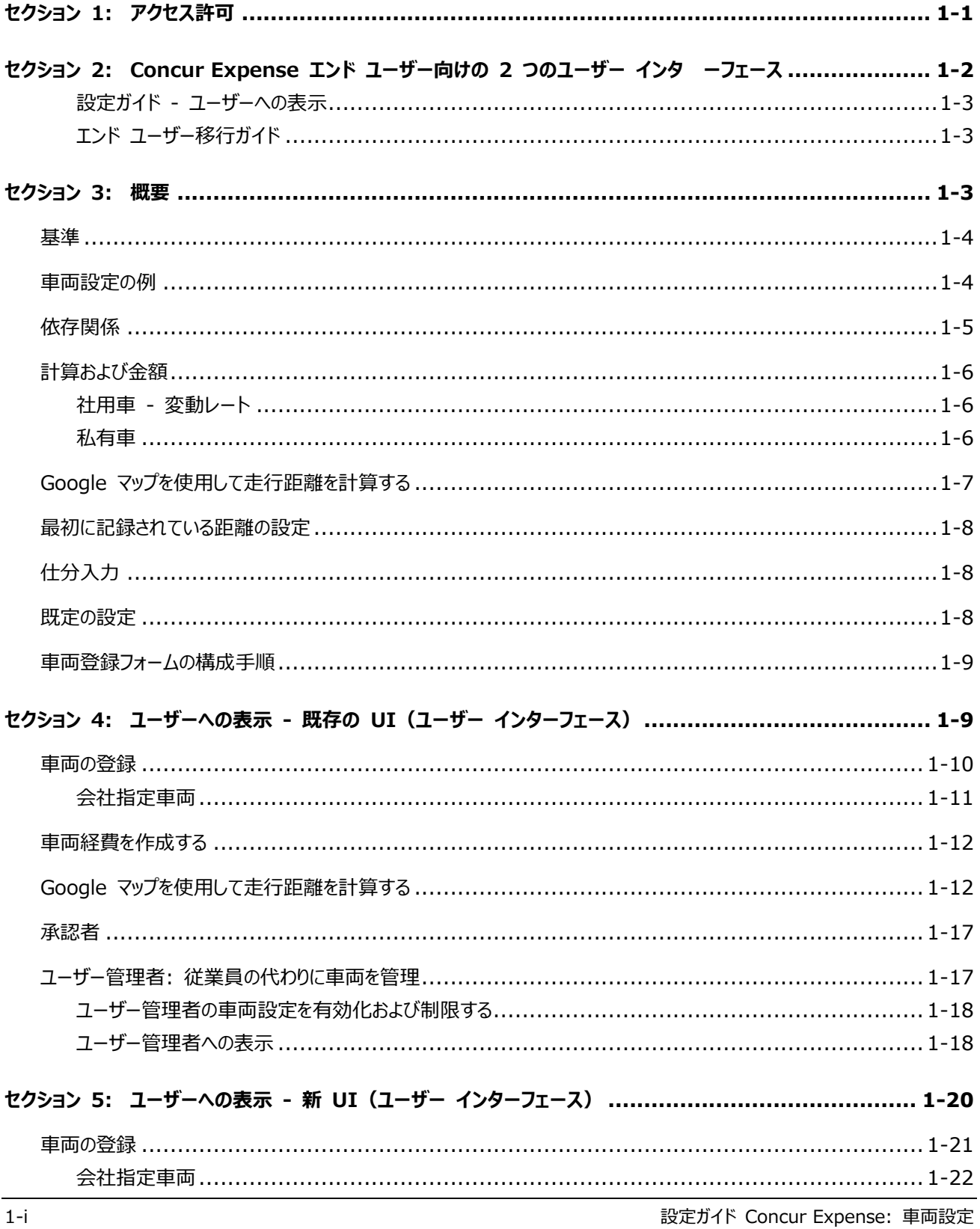

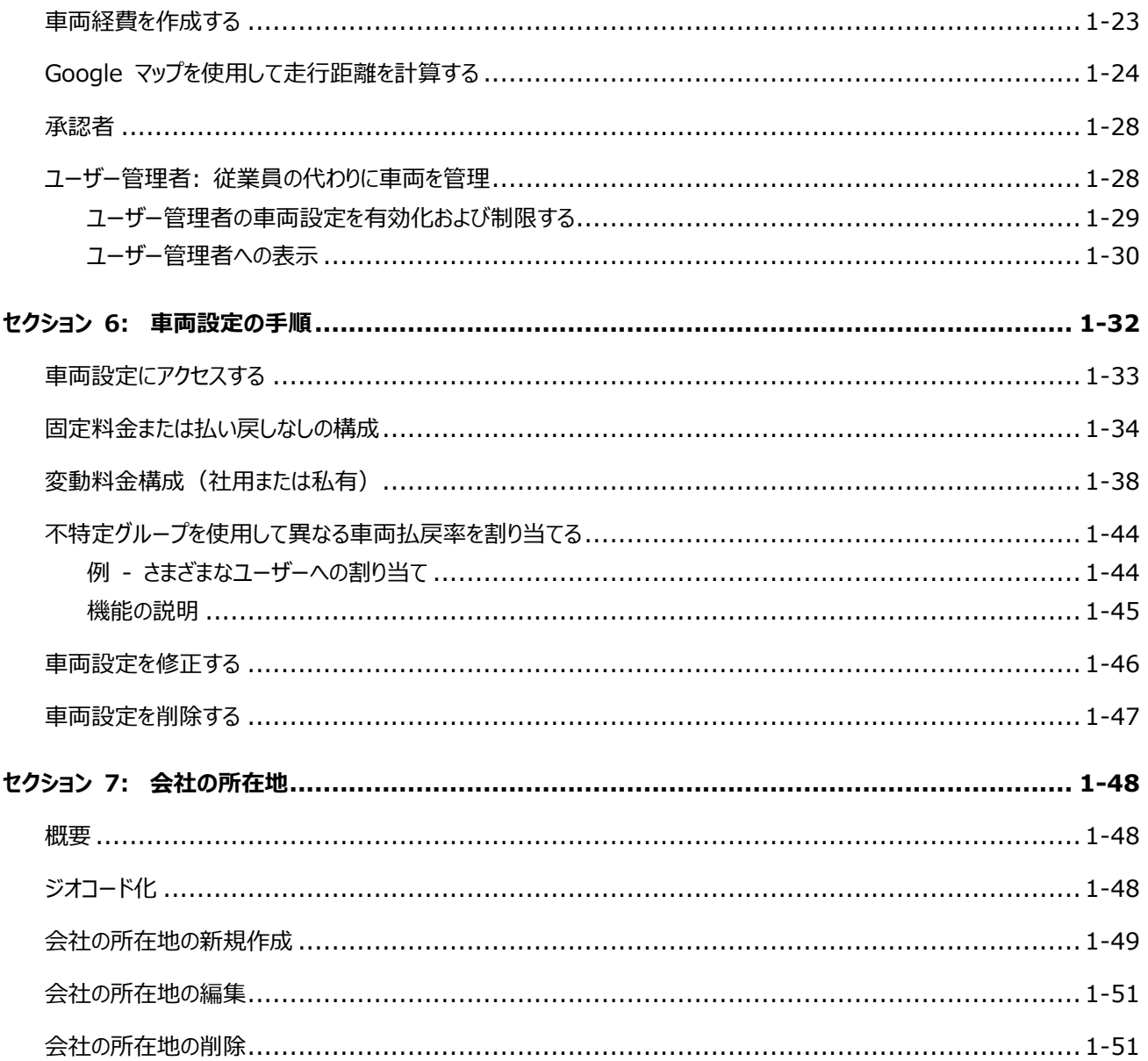

## **改訂履歴**

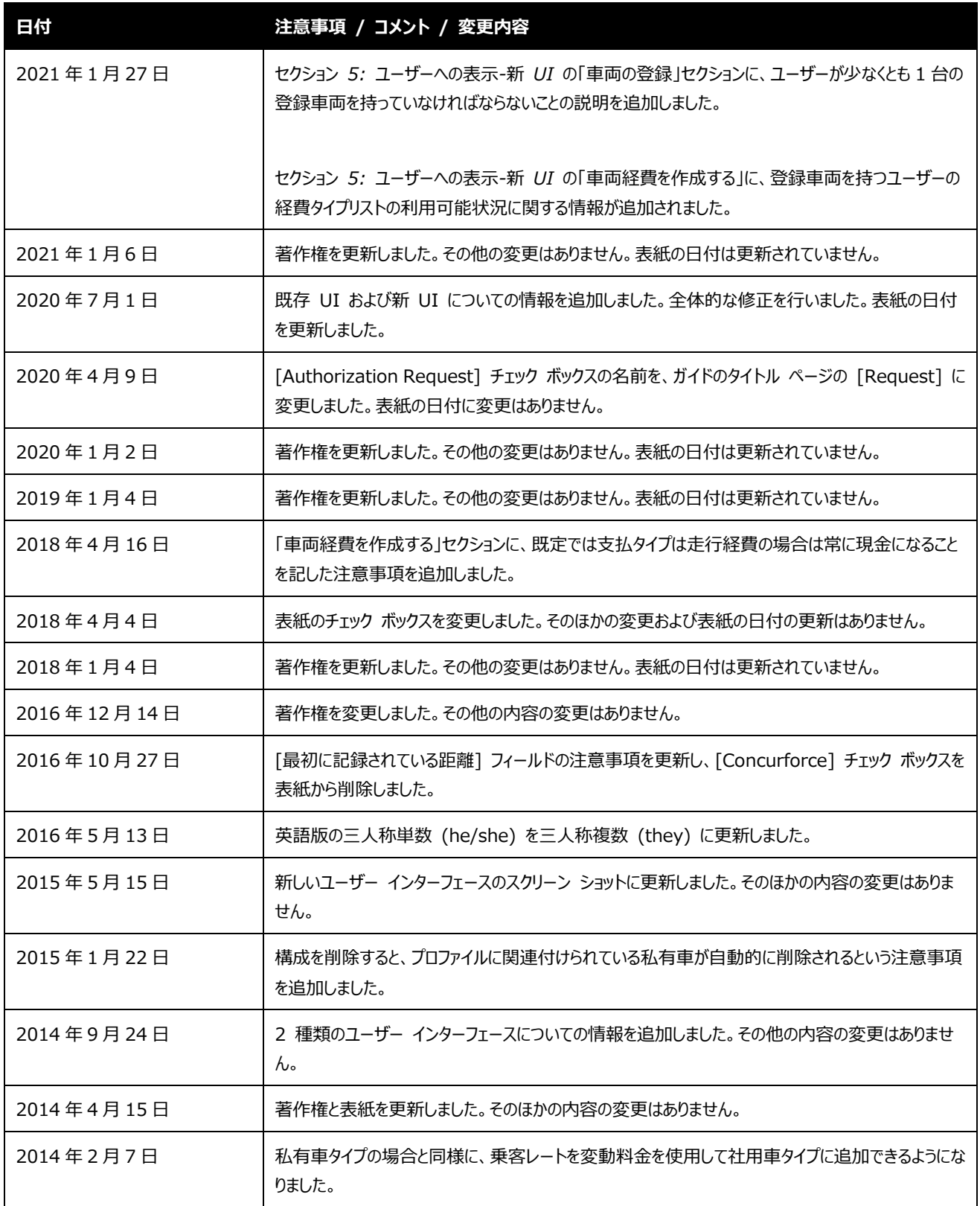

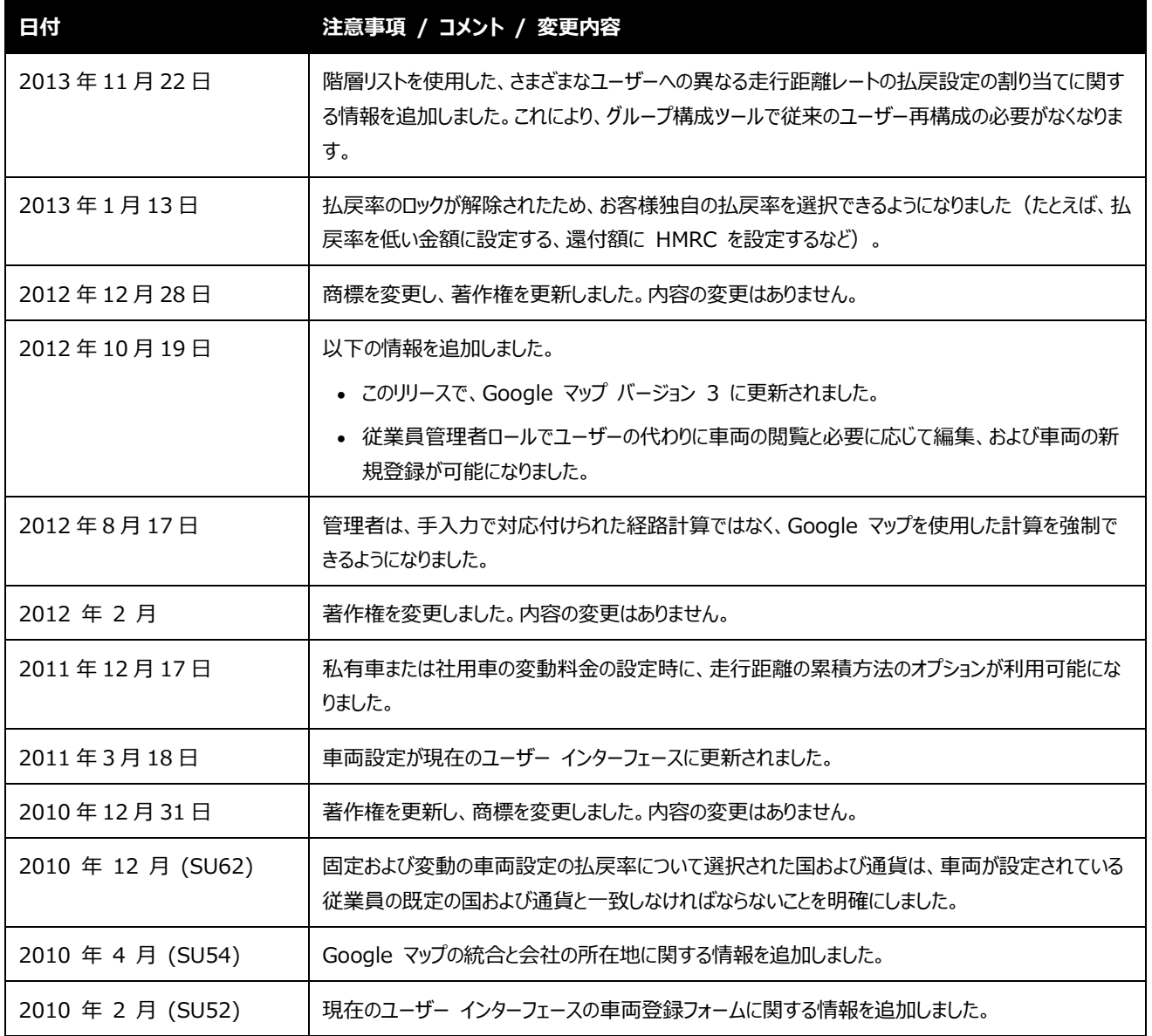

## <span id="page-5-0"></span>**セクション 1: アクセス許可**

ユーザーがこの機能へのアクセス権を持っているかどうかは場合によります。たとえば、特定のグループに対してのみ アクセス権がある、または読取専用で作成や編集はできないなど、限定的なアクセス権を持っている場合がありま す。

管理者はこの機能を使用する必要がありますので、適切なアクセス許可がない場合は、社内の SAP Concur 管理者にお問い合わせください。

さらに、このガイドに記載されている作業は SAP にのみ許可されているものもあります。必要に応じて サポート にご依頼ください。

## <span id="page-6-0"></span>**ーフェース**

SAP は現行のユーザー インターフェース (UI) から新しいインターフェース (新 UI) に移行しているところで す。

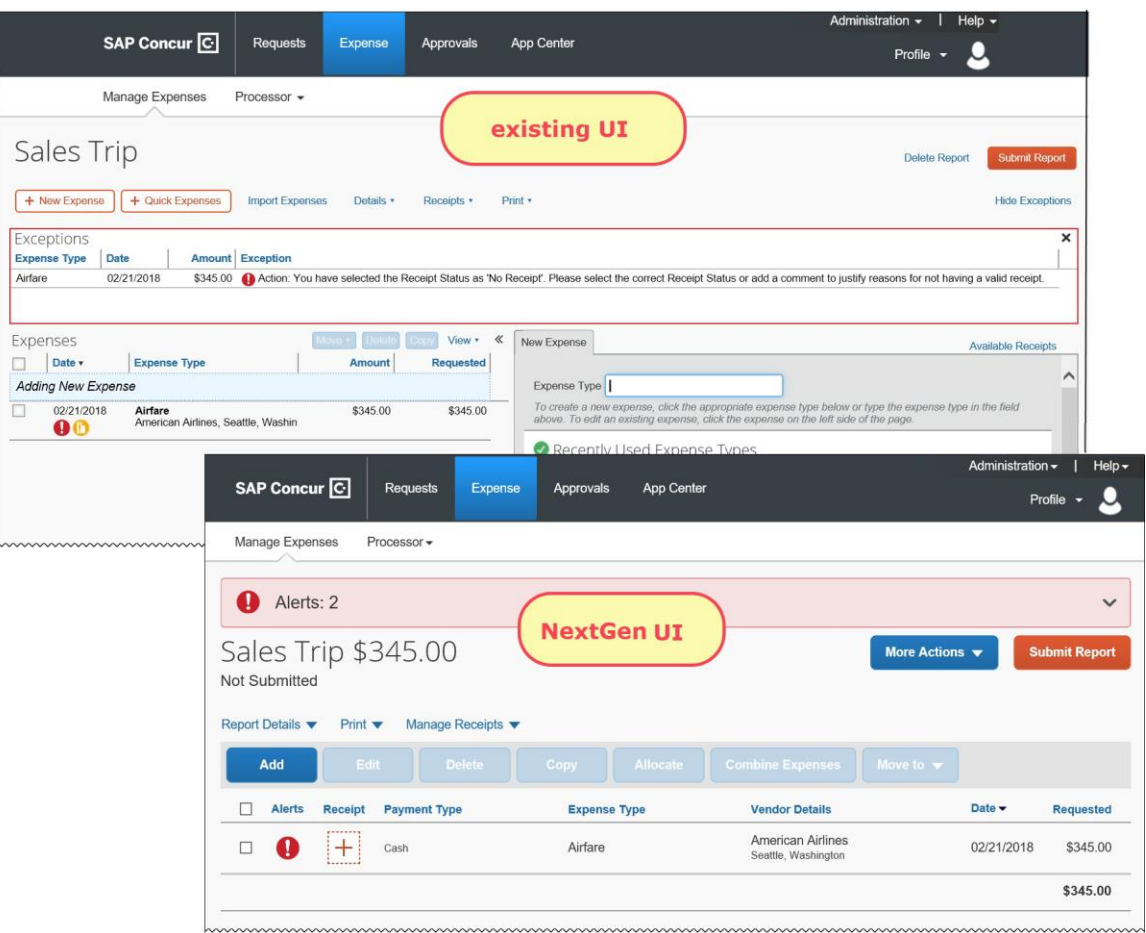

新 UI はさまざまなユーザビリティが強化されています。これには、新しいページやプロセスなどの大きな変更もあ れば、外観の変化など小さな変更も含まれます。

! 重要: <sup>新</sup> UI への変更は、Concur Expense のみ、またエンド ユーザーにのみ影響します。承認者と 処理者は引き続き既存の UI を使用します。

#### *設定ガイド - ユーザーへの表示*

<span id="page-7-1"></span><span id="page-7-0"></span>すべてのユーザーが既存 UI から新 UI へと移行する移行期間中、このガイドでは両方の UI の情報を表示 します。エンド ユーザーの既存 UI 画面サンプルが表示される個所では、新 UI の画面サンプルも表示されま す。

#### *エンド ユーザー移行ガイド*

<span id="page-7-2"></span>エンド ユーザー ガイドもご覧ください。新 UI につて詳しく説明されています。

## **セクション 3: 概要**

いくつかの組織では、従業員は社用車または私有車を業務目的で使用し、会社のポリシー定義に従って、整備 費または走行距離に対して払い戻しを受けます。

整備や燃料などの経費タイプが設定され、その他の任意の経費タイプと同様に設定および構成されます。ただし、 走行経費は、特別な構成とそれに関連付けられた補助ペインを持つ経費タイプです。走行経費タイプの提出は、 従業員が業務目的で使用した車両の整備や燃料などの経費を支払うための方法です。本ガイドは、Concur Expense でサポートされている車両の走行距離設定について説明します。

Concur Expense では、次の 2 つのタイプの走行距離設定をサポートしています。

- **社用車:** 社用車走行経費を追跡する場合、従業員は、出張した距離を追跡し、出張したマイルにマ イル毎のレートを乗算した額が払い戻しされます。社用車走行経費は、出張した距離の車両毎の総 計を保存してから、レートと距離にゼロを入力して年間走行総計をリセットすることによって追跡すること もできます。この場合、従業員は実際の経費に対して払い戻しされます。社用車走行経費の払い戻し には、次の 2 つのタイプがあります。
	- **変動料金:** 料金は、移動マイル毎に定義されます。この設定は、たとえば、移動したマイル毎に 0.20 USD、または 4000 マイル未満の移動の場合に 1 マイル 0.20 USD で、4001 マイ ル以上移動した場合は 1 マイル 0.25 USD などのように、固定料金と料金帯による変動料金 をサポートしています。この料金は、距離、ガソリン、ディーゼル、排気量などの特定の基準に基づき ます。
	- **距離/払い戻しなし:** 車両経費が実際の金額で払い戻しされます。経費には、燃料、整備、およ び保険などの項目を含めることができます。マイル単位の距離に対する払い戻しはありません。
- **私有車:** 私有車の設定は、従業員が所有する車を業務目的で使用する際に作成され、会社の定 義に従って整備、ガソリン、および走行距離などの項目について払い戻しされます。または、車両経費を 負担するための移動マイル毎の均一料金が支払われます。私有車走行経費の払い戻しには、次の 2 つのタイプがあります。
- 固定料金: 走行距離が均一料金で払い戻しされます(例: 1 マイル 0.20 USD)。
- ◆ 変動料金: 走行距離が特別な基準に基づいて払い戻しされます。たとえば、4000 マイル未満 の移動の場合は 1 マイル 0.20 USD、4001 マイル以上移動した場合は 1 マイル .0.25 USD などの基準に基づきます。料金は、距離とその他の基準(ガソリン、ディーゼル、または排気 量など)に基づきます。

どちらの走行距離設定の場合も、経費精算の管理の [車両設定] ページで設定および管理されます。

Concur Expense では、ユーザー用のプロファイルにおいて、そしてユーザーの代わりに車両を管理するユーザー 管理者用のユーザー管理において提供するための複数の車両登録フォームをサポートしています。これらのフォー ムは、様々な国の従業員に様々な走行経費レポートの要件がある場合に使用できます。フォームには、排気量、 CO2 排出率、およびサーキュレーションの日付などの追加フィールドを含めることができます。車両登録フォームは、 経費精算の管理の [フォームとフィールド] ページで設定および管理されます。

#### <span id="page-8-0"></span>**基準**

会社がレートに関連付けた様々な基準を使用して、従業員に払い戻します。たとえば、1000cc 未満の排気 量の場合は 1 マイル 0.20 USD、1001cc ~ 2000cc の場合は 1 マイル 0.18 USD などです。基準 の例を以下に示します。

- 排気量
- ディーゼルまたはガソリン
- 排出量
- 車両タイプまたは車両の値

<span id="page-8-1"></span>払戻率の確定に使用する基準は、国や会社によって異なり、該当する税法によっても異なります。

#### **車両設定の例**

様々なポリシーに対応するため、以下のようないくつかの車両設定を選択して作成することができます。

• すべての社用車の走行距離計の読取値を追跡し、ガソリンや整備などの車両経費に関して従業員に 全額を払い戻します。これを行うには、会社は [距離/払戻しなし] の車両設定タイプを作成します。 この構成では、社用車走行経費タイプが選択されると、[社用車] 補助ペインが表示されます。この補 助ペインに、走行距離計の初期値および最終値を入力する従業員用のフィールドが示されます。[距 離/払戻しなし] の構成タイプでは、払戻の走行距離単価にゼロを使用します。

- 各カテゴリに対して異なるレートを適用することにより、4000 マイル未満、4001 ~ 8000 マイル、 および 8001 マイル以上の走行距離を追跡します。会社は、[社用車 - 変動レート] の構成タイプ を使用して、この情報を取得します。
- 従業員が社用車を使用する場合には、従業員が会社に対して支払うようにします。この場合、会社は マイナスの私的レートを社用車設定に適用することができます。従業員が私用のマイルのみで走行経 費を入力すると、経費は、従業員が会社のお金を借りていることを表すマイナスの金額になります。
- フランス国内の全従業員には、フランス政府機関に要求されたデータを入力できるように、別の車両登 録フォームが表示されるようにします。会社は、以下の必要なフィールドを使用してフォームを作成するこ とができます。
	- ◆ CO2 排出量
	- サーキュレーション開始日
	- サーキュレーション開始日(現在の登録あり)
	- 馬力
	- ◆ エネルギー
	- ◆ 車両タイプ (カスタム フィールド)
	- 排気量
	- 登録日
	- ◆ 会社のサーキュレーション開始日
	- ◆ サーキュレーション終了日

<span id="page-9-0"></span>これで、この会社は、フランス国内のユーザー用に車両設定を作成し、このフォームを選択することができ ます。

### **依存関係**

車両走行経費タイプは以下によって決まります。

• Concur Expense の管理で定義された経費タイプ: 車両走行経費タイプは、私用でも社用でも、 走行距離フィールドに対してページ上に表示されるようにシステムに登録しなければなりません。私有車 の走行距離と社用車の走行経費タイプは、システムの一部として提供され、既定ポリシーではアクティブ に設定されています。車両設定がグループおよび国について作成されると、そのグループおよび国に割り 当てられている従業員は、社用車や私有車の経費タイプを経費精算の補助ペインから選択することが できます。ただし、経費タイプがシステムから削除されると、車両設定が作成されたかどうかに関わらず、 その経費タイプは経費タイプ リストに表示されなくなります。

- 経費タイプの設定について詳しくは、設定ガイド「Concur Expense: 経費タイプ」をご参照く ださい。
- Concur Expense の管理内のポリシー: 車両設定がグループに対して作成されると、そのグループは、 経費タイプがページ上に表示されるように、走行経費タイプがアクティブなポリシーに割り当てられなけれ ばなりません。
	- 経費タイプをアクティブに設定する方法について詳しくは、設定ガイド「Concur Expense: ポ リシー」をご参照ください。

#### <span id="page-10-0"></span>**計算および金額**

<span id="page-10-1"></span>Concur Expense によって計算される払い戻し金額は、推定金額です。ほかのレポートの未承認または未提 出の走行経費エントリによって、走行経費を含む現在のレポートに影響する可能性があります。払い戻し金額は、 レポートの提出後に変更される可能性があります。

#### *社用車 - 変動レート*

次の点にご注意ください。

• 累積距離範囲に制限がない場合、**[金額]** フィールドが以下のように計算されます。

レート × 走行距離 + 私的レート × 私的な走行距離 - プラス - ビジネス マイル × 乗客数 × 追加の乗客レート

• 累積距離範囲に制限がある場合、**[金額]** フィールドが以下のように計算されます。

下限レート × 下限走行距離 + 上限レート × 上限走行距離 + 私的レート × 私的な走行 距離 - プラス - ビジネス マイル × 乗客数 × 追加の乗客レート

<span id="page-10-2"></span>**NOTE:**下限走行距離の計算は、レポートが提出されるまでは推定にすぎません。その後に、社用車エントリの 額が更新される場合があります。

#### *私有車*

次の点にご注意ください。

• 累積距離範囲がない(固定レートが 1 つ)場合、**[金額]** フィールドが以下のように計算されます。

(レート + (乗客あたりの料金 × 乗客数)) × 距離

• 累積距離範囲に制限がある場合、**[金額]** フィールドが以下のように計算されます。

(下限レート + (乗客あたりの料金 × 乗客数))× 下限走行距離 + (上限レート + (乗客あたりの料金 × 乗客数)) × 上限走行距離

## **Google マップを使用して走行距離を計算する**

Concur Expense は、ユーザーが Google マップのインターフェースを使用して走行経費を入力することがで きるように、Google マップと統合されています。この機能について以下に注意してください。

• ユーザーは、それぞれの走行経費について、開始ポイント、終了ポイント、および中間地点を任意に選 択することができます。

- または -

管理者は、開始 / 終了ポイント、および中間地点を定義するために、Google マップの経路計算機 能をユーザーに強制的に使用させることができます。

- ユーザーが入力した場所は保存され、[最近使用されたもの] リストを使用して再度アクセスすることが できます。
- ユーザーは、走行経費エントリで距離を修正できます。
- 会社の所在地は、入力することも、ユーザーがリストから選択することもできます。

詳細情報については、本ガイドの「会社の所在地」セクションをご参照ください。

- ユーザーの通勤距離を走行経費から減算することができます。通勤距離は、ユーザーの自宅住所と会 社所在地の値を使用して計算されます。
- 監査ルールによって、走行距離が編集されて計算済みの金額を超過した時と、通勤距離が控除され るかどうかを特定することができます。
	- 詳細情報については、設定ガイド「Concur Expsense: 監査ルール」をご参照ください。
- Google マップの統合機能は、車両設定単位でアクティブにできます。

詳細情報については、本ガイドの「車両設定を修正する」セクションをご参照ください。

• Google マップの統合がアクティブになっている車両設定に対して通勤控除機能をアクティブにすること ができます。

<span id="page-11-0"></span>**NOTE:**下限走行距離の計算は、レポートが提出されるまでは推定にすぎません。その後に、私有車エントリの 額が更新される場合があります。

<span id="page-12-0"></span>詳細情報については、本ガイドの「車両設定を修正する」セクションをご参照ください。

#### **最初に記録されている距離の設定**

**[最初に記録されている距離]** フィールドは、レポート期間内の累計距離である従業員の車両の走行距離計 の読取値、または、車両と料金タイプ、変動または固定に応じて、従業員が Concur 経費精算を使用し始める 時点を表します。この情報を取得することにより、レートがマイルまたは km に基づいている場合、従業員の車 両経費に正しいレートが適用されていることが保証されます。

**NOTE:**最初に記録されている距離の数字が間違って入力された場合、従業員管理者にはこの数字を修正す る権限がありますが、この数字を修正できるのは、その車両に対してまだ作成済の経費がない場合のみ となります。車両に対して経費が作成された時点で、最初に記録されている距離は修正できなくなりま す。

このデータは、会社のレポート期間サイクル**内**の時点で、新たに設定された車両の走行距離を取得することを意 図しています。これは、車両の現在の全体的な走行距離とは異なります。たとえば、新しい従業員が**経費精算 外**の走行距離に対して**現在の**レポート サイクルで 800 マイルと入力してすでに払い戻しを受けている場合、 追加の走行距離を正しく計算する時にその走行距離(800 マイル)が必要です。この場合、従業員がもう 201 マイルを車両に追加すると 200 マイルは 1000 マイル以内の料金で計算されます。一方、余った 1 マ イルについては「1,000 マイル超過」の正しい料金で適切に計算されます。このシナリオが適用できない場合、従 業員は最初に記録されている距離を 0 に設定する必要があります。

**[最初に記録されている距離]** フィールドは、従業員がプロファイルの [社用車登録] ページの **[新規]** ボタン をクリックし、私有車または社用車を初めて登録する際に表示される場合があります。

**NOTE: [最初に記録されている距離]** フィールドは、車両の走行距離計の現在の読取値では**ありません**。こ れは、ほかの手段を使って払い戻しされた、**レポート期間内**の累計された距離です。この数字は、レポ ート期間についての現在までの距離です。

### <span id="page-12-1"></span>**仕分入力**

<span id="page-12-2"></span>仕分入力は社用車の走行経費エントリに対して作成されます。出張および私用マイルの両方が発生する場合 は、2 つの仕分入力が作成されます。仕分入力は私有車の走行距離エントリに対して作成されます。

#### **既定の設定**

既定では、複数の車両設定がシステム内に含まれています。これらの設定は、ガイドラインとして提供されていま す。このまま使用することも、組織の特定のニーズに合わせて編集することもできます。

## **車両登録フォームの構成手順**

<span id="page-13-0"></span>管理者は、ユーザーが車両を登録する時に使用するカスタム フォームを作成することができます。カスタム フォー ムを使用すると、車両についてのその他のデータを収集することができ、多くの場合、ヨーロッパの法令上の要件を 満たすために使用されます。フォームが作成され、それぞれの車両設定について選択されます。

設定の手順は次のとおりです。

- 1. **リスト管理**の場合:
	- **[エネルギー]** リスト フィールドを使用する場合、関連するリストを作成する必要があります。

詳細情報については、設定ガイド「リスト管理(製品共通)」をご参照ください。

- 2. **フォームとフィールド**の場合:
	- 車両登録に使用する目的のフォームを作成します。
	- 目的のフィールドをフォームに追加します。
	- 詳細情報については、設定ガイド「Concur Expense: フォームとフィールド」をご参照くださ い。
- <span id="page-13-1"></span>3. **車両設定**の場合:
	- ◆ 目的の車両登録フォームを選択し、車両設定を作成または更新します。

## **セクション 4: ユーザーへの表示 - 既存の UI(ユーザー インターフェース)**

経費精算の管理内で車両設定が設定されると、従業員は次のような影響を受けます。

• 一般的に、ユーザーは、車両経費を作成する前に、プロファイルに自分の車両を登録する必要がありま す。

規定外フラグ: 使用する設定が [私有車 - 固定レート] の構成タイプの場合には、従業員がプロフ ァイルに車両を登録する必要がありません。これは、すべての車両に対して払戻率が同じであり、排気 量や車両タイプのような特定の基準によって変わらないためです。

• 従業員が走行経費を作成すると、正しい情報が収集されていることを確認するための適切なフィールド が示されます。

## **車両の登録**

<span id="page-14-0"></span>従業員は、プロファイル内の **[私有車]** または **[社用車]** のリンクを使用して、自分の車両を登録します。ユー ザー管理者は、[ユーザー管理者] ページを使用して、管理対象の従業員の代わりに、車両を登録します。

- **[私有車]** リンクは、私有車の車両設定が変動料金で設定されている場合に、従業員が割り当てら れているグループおよび国に対してのみ表示されます。**[私有車]** リンクは、[私有車 - 固定レート] 構成タイプが作成されている場合には表示されません。
- **[社用車]** リンクは、指定された社用車設定のタイプに関わらず、従業員が所属するグループおよび国 に対して設定されている社用車設定がある場合に表示されます。

選択されると、ユーザーに車両登録フォームが提示されます。表示されているフィールドは、それぞれの車両設定 用に設定されています。

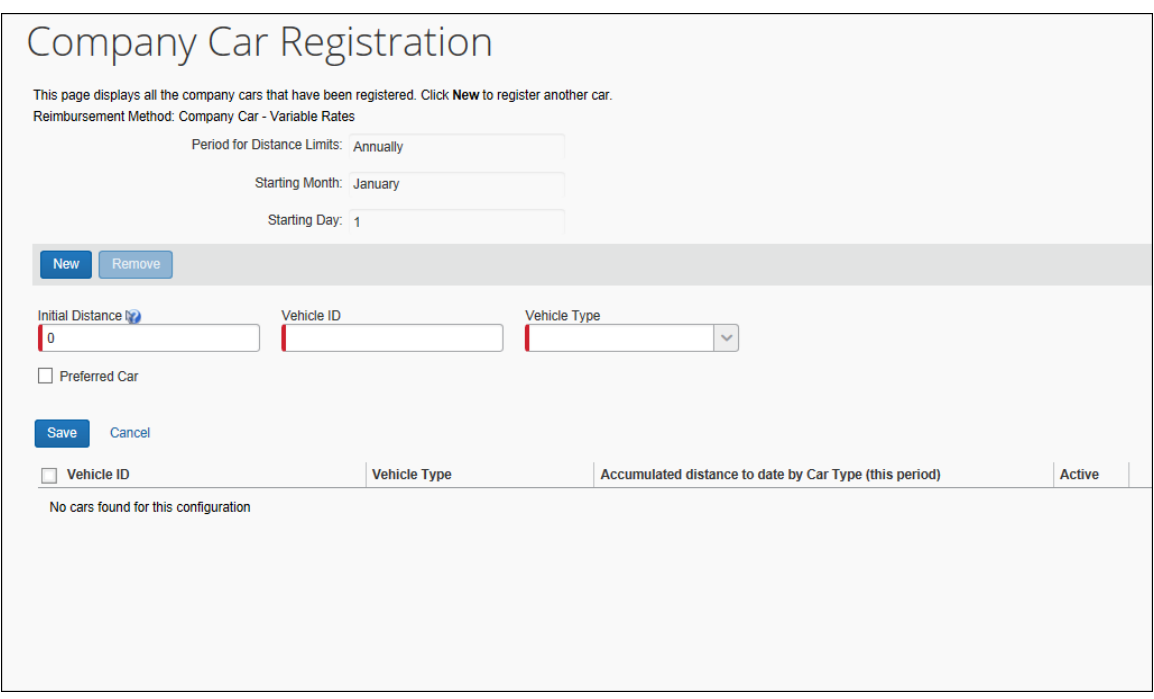

車両をプロファイルに登録するには、従業員は次の項目を入力または選択します。

- 選択された車両設定基準とフォームに応じた、排気量、車タイプ、および排出値などの車の基準。
- 車両を登録する前に負担した走行経費の払い戻しを受けた場合、現在の期間中に移動した距離。 [最初に記録されている距離] は、Concur Expense が初めて使用される時、現在の期間の払戻 可能な走行経費を従業員が負担した場合にのみ利用するものです。
- フォームに設定された任意の追加フィールド。

### *会社指定車両*

<span id="page-15-0"></span>ユーザーは、車両登録フォーム上のチェック ボックスを使用して、1 台の私有車と 1 台の社用車を会社指定 車両として選択することができます。

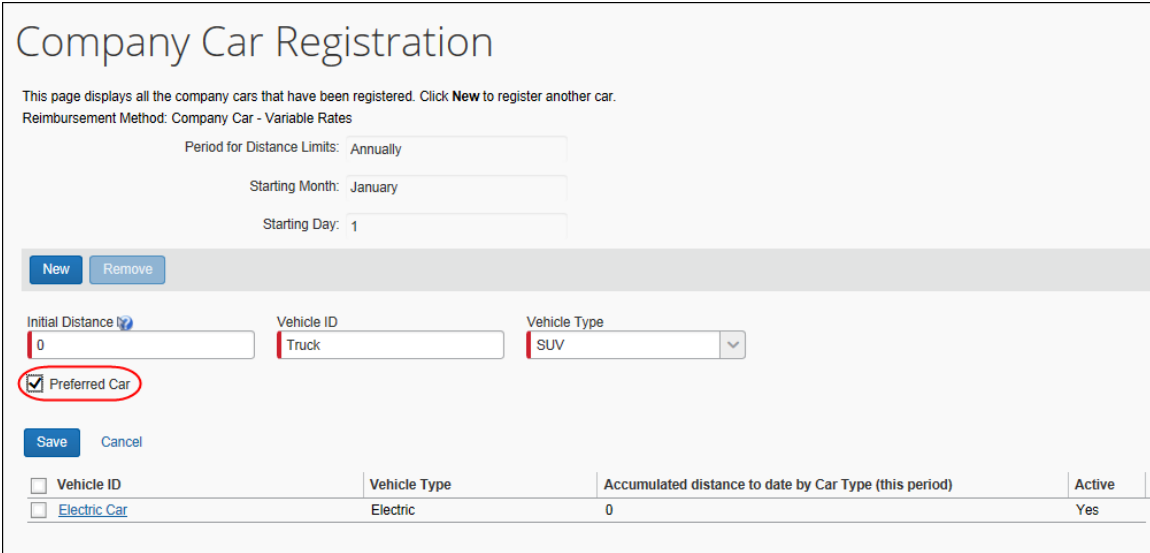

### この車両は、ユーザーが走行経費エントリを作成したときに、選択されている既定の車両になります。

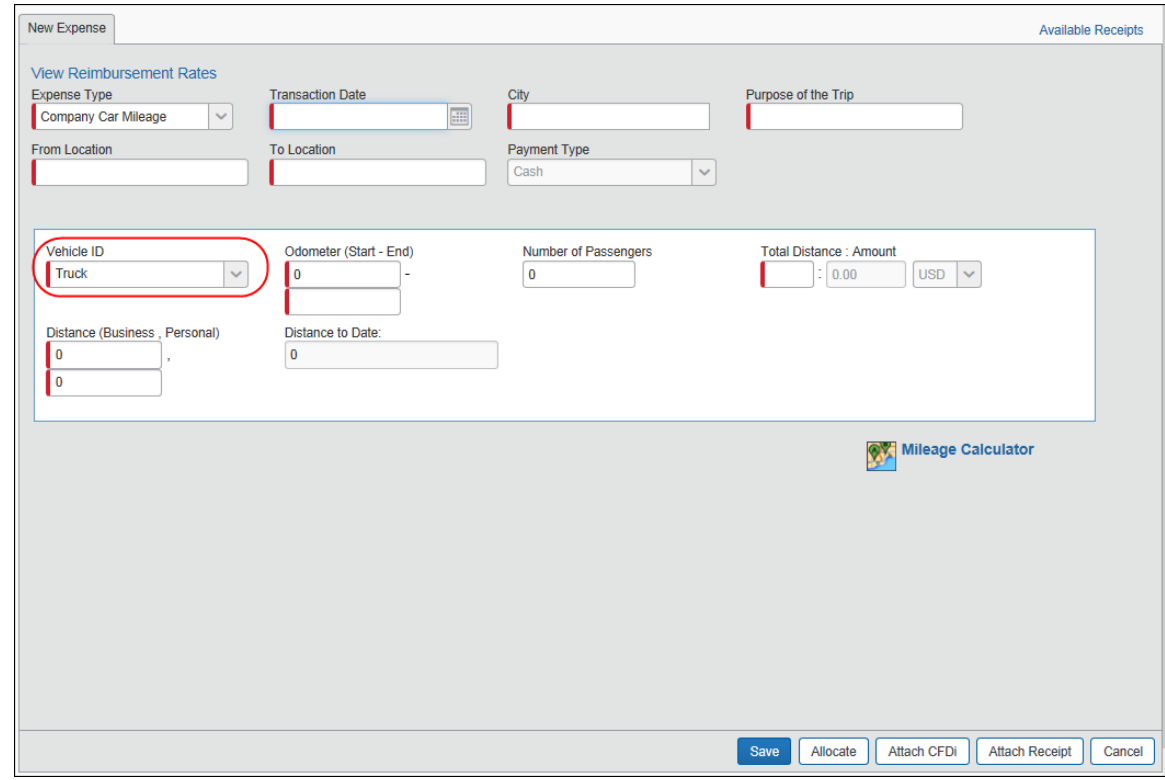

## **車両経費を作成する**

<span id="page-16-0"></span>ユーザーが車両経費を作成する際、ユーザーが正しい情報を入力していることを確認するため、適切なフィールド が(設定に基づいて)表示されます。たとえば、[出発地]、[到着地] フィールド、および [走行距離] が表示 されます。

**NOTE:**払い戻し金額は、単なる推定額です。ほかのレポートの未承認または未提出の走行経費エントリによっ て、走行経費を含む現在のレポートに影響する可能性があります。払い戻し金額は、レポートの提出 後に変更される可能性があります。

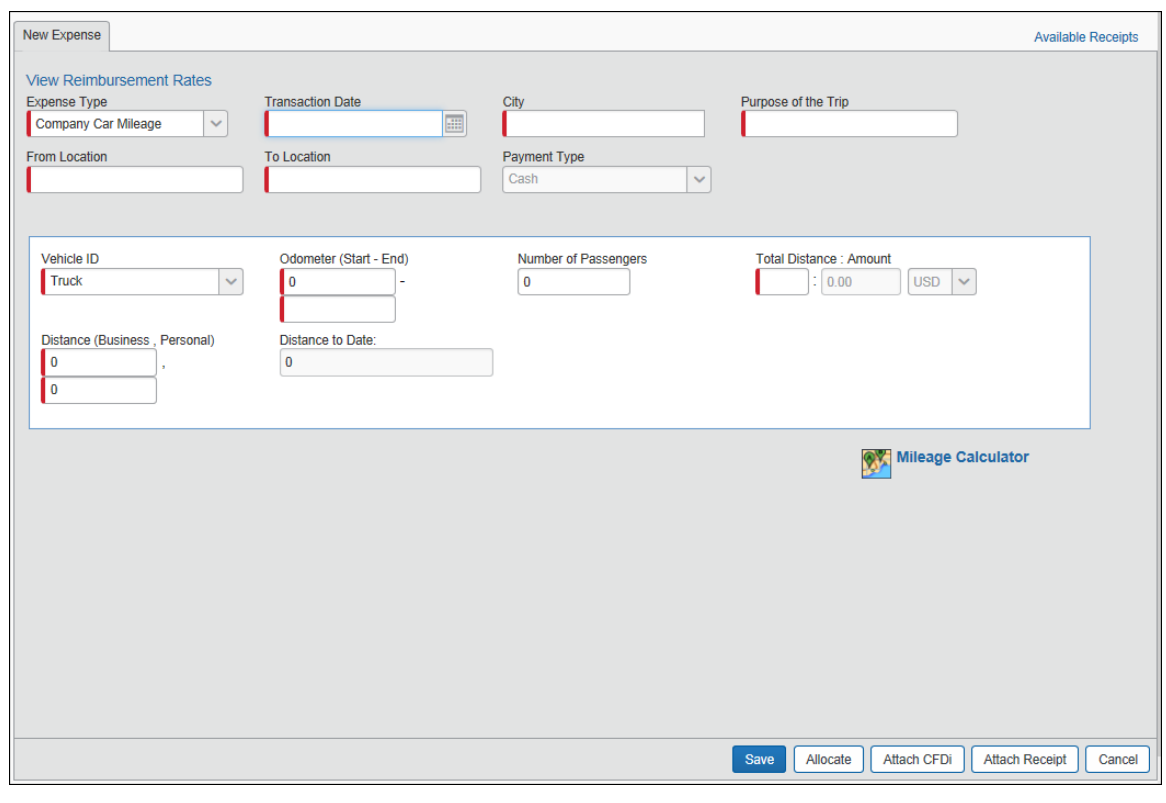

<span id="page-16-1"></span>**NOTE:**既定では、支払タイプは走行経費の場合は常に現金となります。

## **Google マップを使用して走行距離を計算する**

管理者は、Google マップを使用して走行距離計算するように車両設定を行うことができます。この機能が有効 化されると、走行経費の入力時に以下のいずれかのアクションが発生します。

• **[走行距離計算ツール]** リンクオプションが利用可能になり、**[出発地]** および **[到着地]** フィールドを 入力できます。

• **[走行距離計算ツール]** ウィンドウが自動的に表示されます。ユーザーは **[出発地]** および **[到着 地]** フィールドの使用が制限され、走行距離エントリが計算ツールを使用して強制的に計算されます。

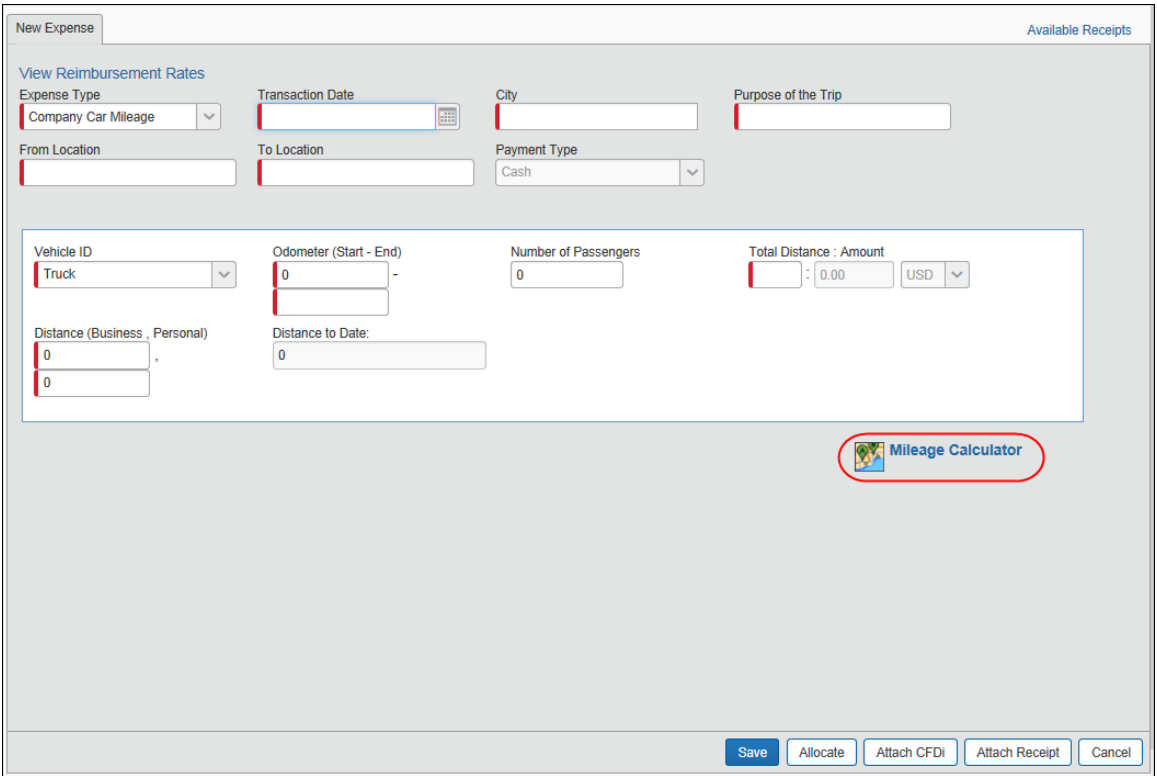

ボタンをクリックすると、Google マップ インターフェースのウィンドウが表示され、出張の開始点と終了点を入力す ることができます。

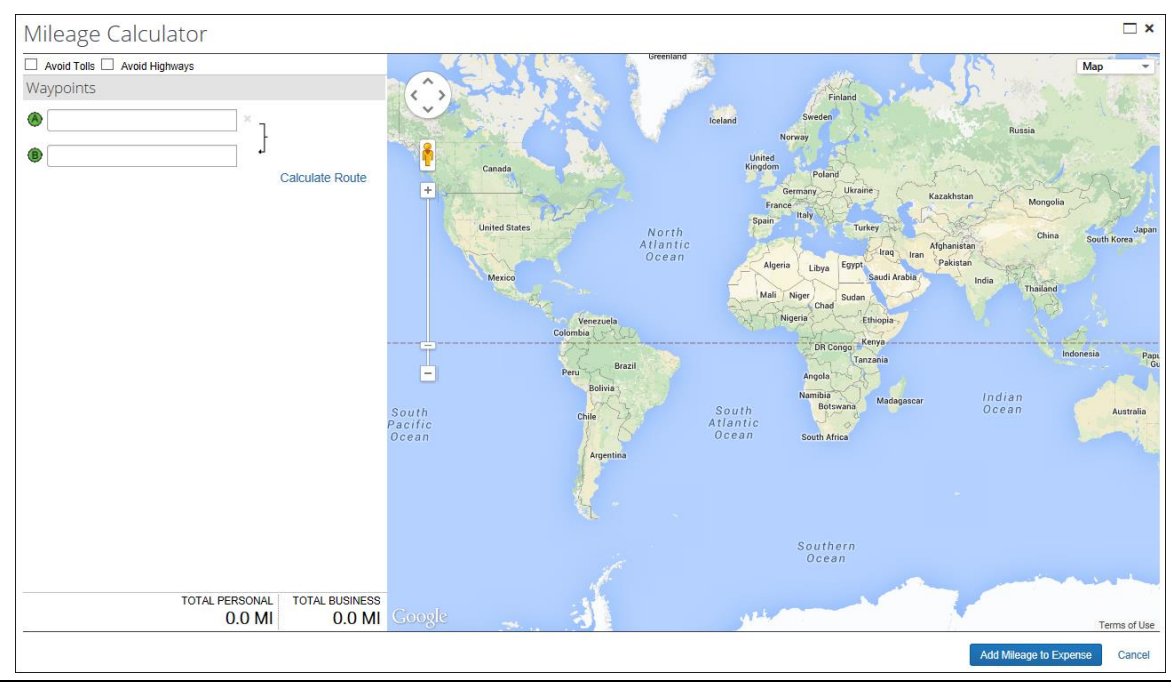

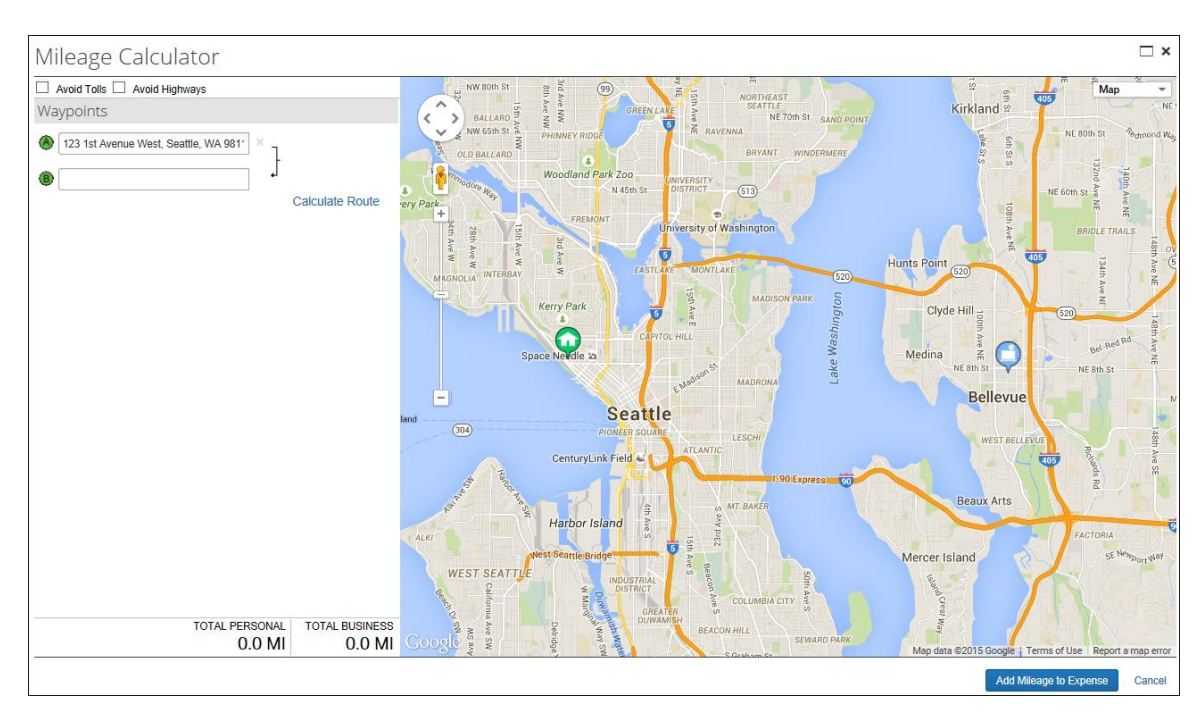

ユーザーが自宅住所を設定している場合、初期設定で最初のウェイポイントが自宅住所に設定されます。

ユーザーがテキストの入力を開始すると、設定済みの [会社の所在地] と [最近使用された住所] が表示さ れます。

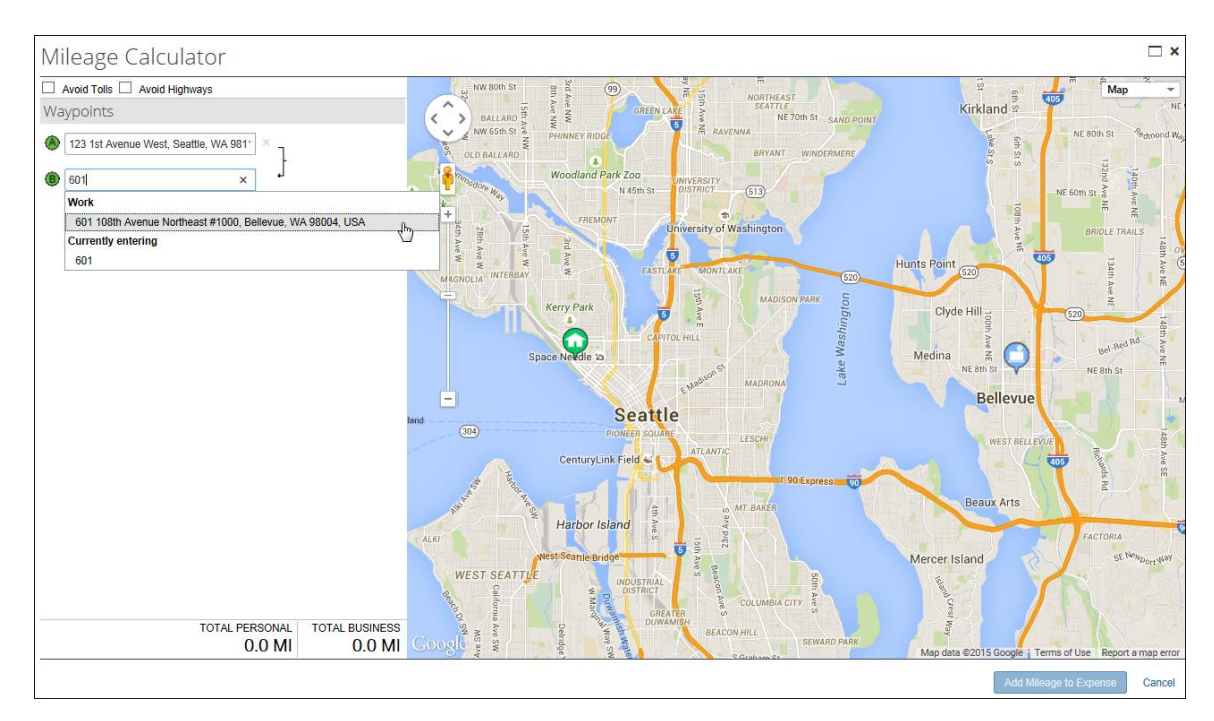

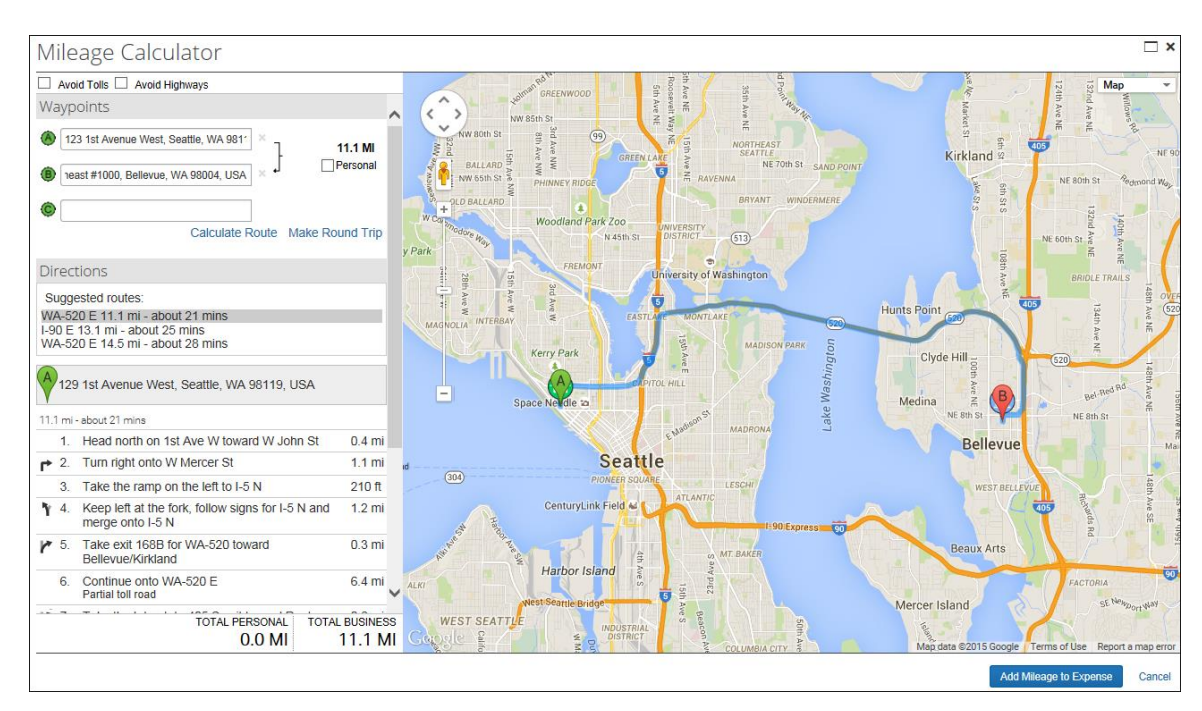

## ユーザーが 2 つのウェイポイントを入力すると、画面の下に走行距離が計算されます。

ユーザーは個々のウェイポイントを [私的] としてマークすることができます。その走行距離は、払戻可能な金額 から差し引かれます。

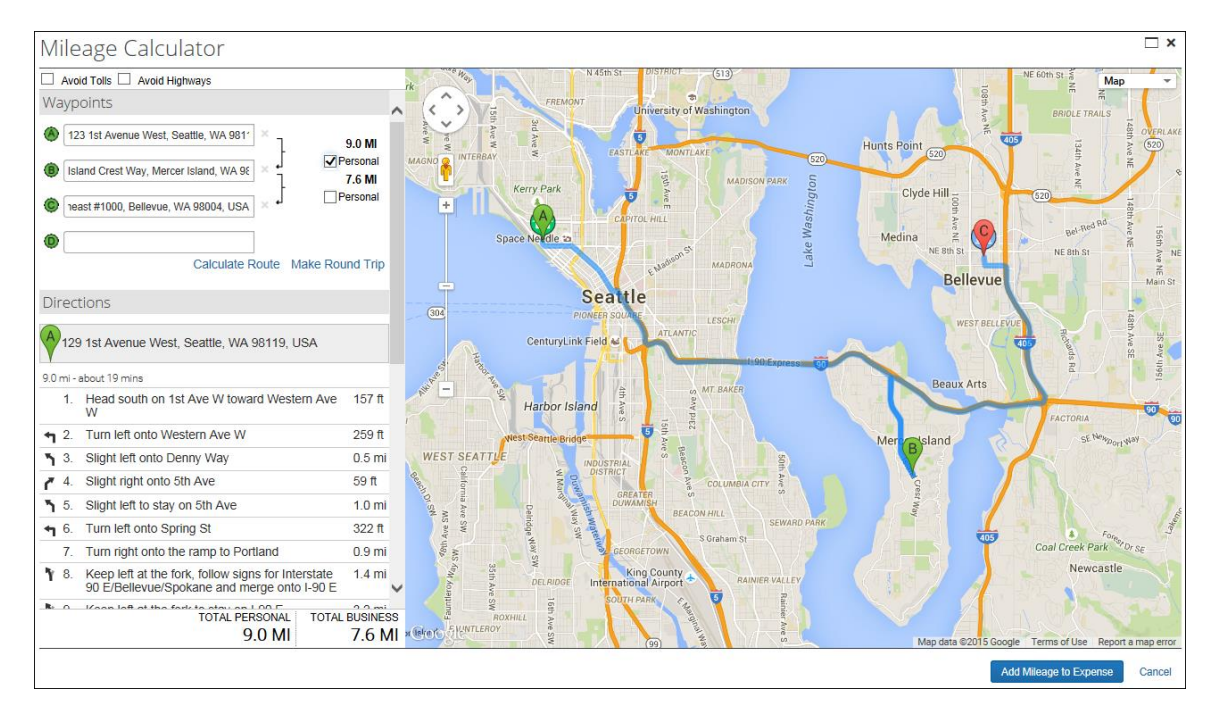

車両設定が控除の許可に設定されると、ユーザーは **[通勤費の控除]** をクリックして、走行距離から通勤分を 差し引くことができます。

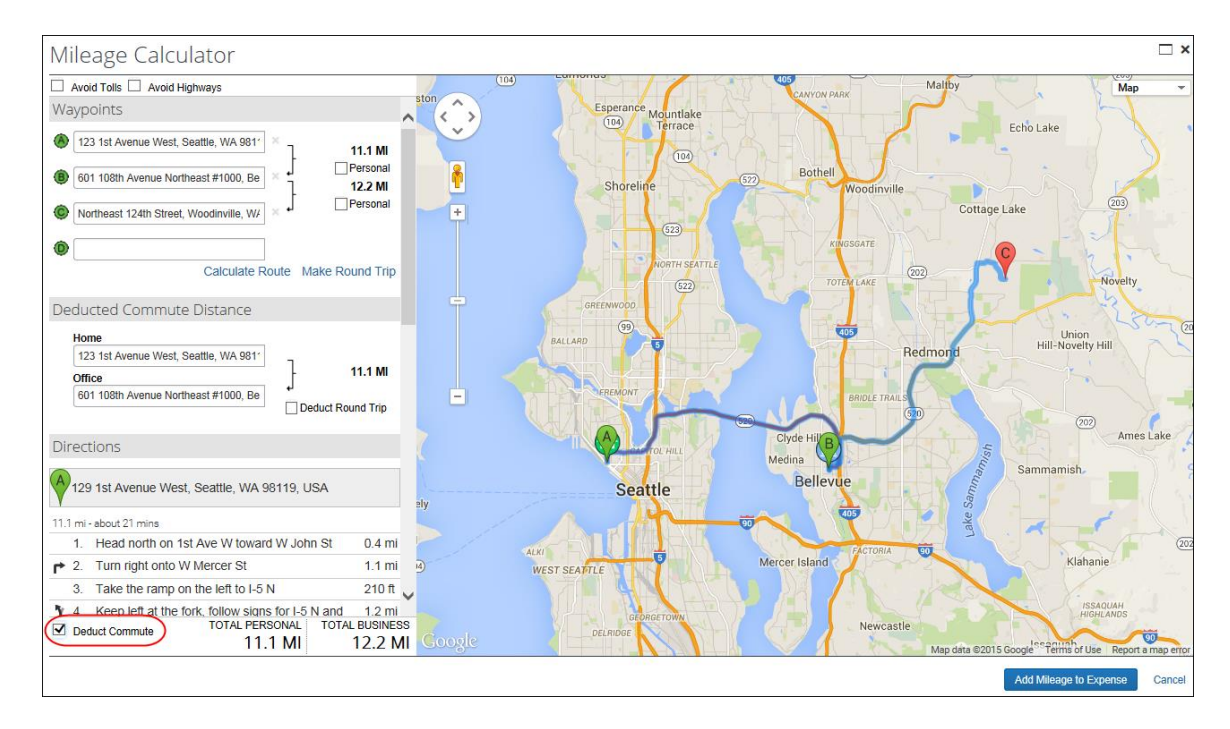

終了したら、ユーザーは **[走行距離を経費に追加]** をクリックします。これにより、値が経費エントリに転送されま す。

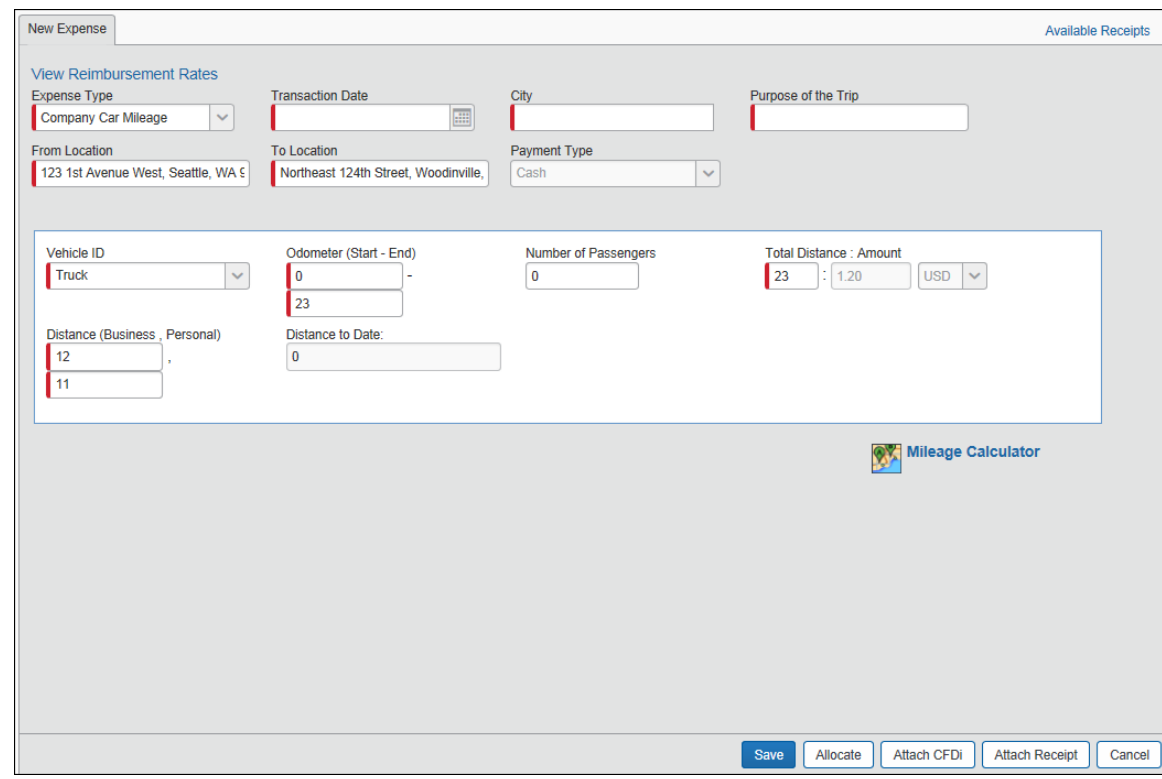

1-16 設定ガイド Concur Expense: 車両設定

#### **承認者**

<span id="page-21-1"></span><span id="page-21-0"></span>承認者は、私有車の走行距離経費を部分的に却下することはできません。また、走行距離補助機能を使用し て従業員が提供した経費の金額やその他の情報を変更することもできません。設定に応じて、 **[出張のタイプ]** と **[領収書ステータス]** フィールドが利用可能でかつ適切な場合、承認者はこれらを変更することができます。

### **ユーザー管理者: 従業員の代わりに車両を管理**

ユーザー管理者は、自分が管理している従業員の代わりに、車両を表示して必要に応じて編集したり、車両を 登録することができます。これを行うには、**[ユーザー管理]** ページを経由してユーザー管理者に利用可能になっ ている **[私有車]** や **[社用車]** のリンクを使用します。ユーザー管理者は、管理対象ユーザーを選択すると、 上記のリンクからユーザーのプロファイルに表示されているものと同一の車両設定を開くことになります。

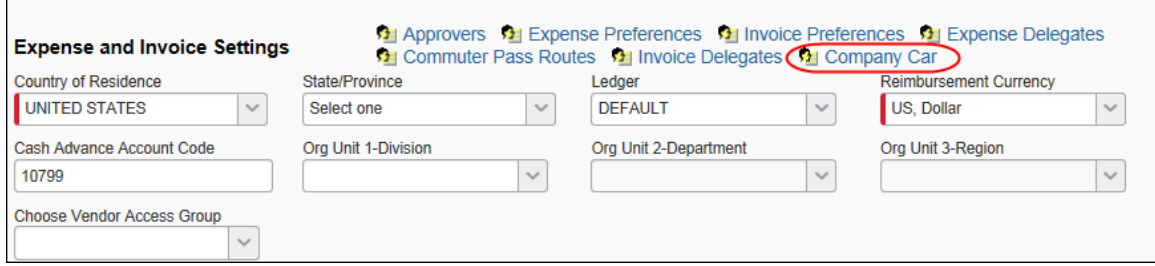

このリンクをクリックすると、**[車両登録]** ページが表示されます。

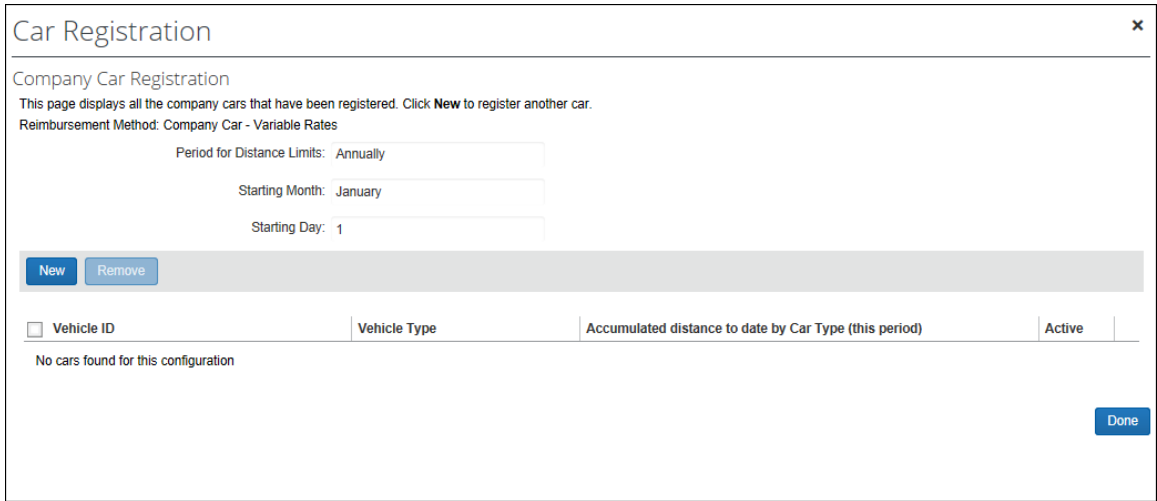

ユーザー管理者は、車両設定を確認する権限を持ちますが、既存の車両の編集またはユーザーのための車両の 新規登録は制限されていることがあります。たとえば、上の図に表示されている **[新規]** ボタンは、最初に車両 設定を行う時の [車両の追加をユーザー管理者に許可] 設定の選択に基づいて、管理者に表示されます。

#### *ユーザー管理者の車両設定を有効化および制限する*

<span id="page-22-0"></span>車両登録オプションの領域を選択して、ユーザー管理者が使用できないように制限することができます。以下の 方法でアクセス権を付与します。

• **車両を登録する権限:** [車両設定] で [車両の追加をユーザー管理者に許可] が選択されている場 合、管理者は、**[車両登録]** ページに表示される **[新規]** ボタンを使用して、ユーザーの代わりに別の 車両を追加することができます。

**NOTE:** それぞれの車両設定に対してこの設定が異なる場合があります。車両設定に基づいて、選 択された管理者による車両へのアクセスを許可するためです。

- **フィールドから経費精算車両を変更する権限:** ユーザー管理者に対してフィールドが [修正] に設定 されている場合、ユーザー管理者はそのフィールドの値を変更する権限があります。一方、[読取専用] や [非表示] に設定すると、変更ができません。
- ! **重要:** 既定では、**[最初に記録されている距離]** フィールドのみがユーザー管理者に対して [修正] に設 定されています。たとえば、[車両 ID] など、ほかの任意の車両フォームのフィールドは、Expense 構成管 理者がユーザー管理者のアクセスを許可する必要があります。

## <span id="page-22-1"></span>*ユーザー管理者への表示*

ユーザー管理者は、私有車または社用車リンクを使用する権限を付与されている管理対象ユーザーを選択し、 そのユーザーの車両設定を確認します。それ以上については、全体的な設定により、管理者ができることとできな いことが決まります。

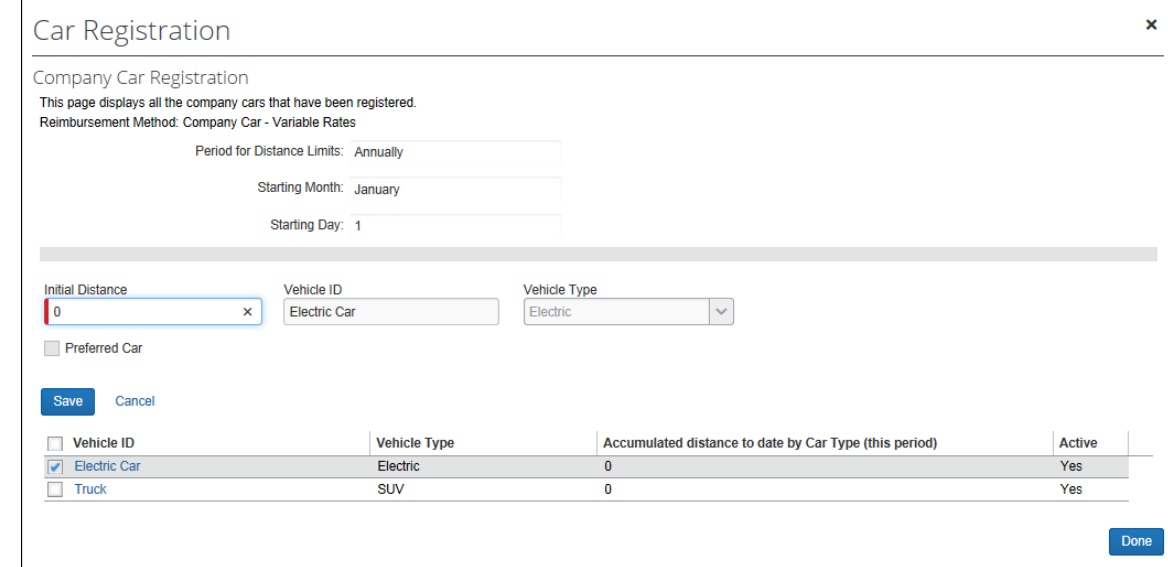

上記の例では、**[新規]** ボタンが非表示になり、**[最初に記録されている距離]** を除くすべてのフィールドが読取 専用に設定されています。管理者は、ほかのフィールドを編集したり、管理対象ユーザーの車両を登録する権限 がなくなります。

下図の場合は、すべての権限が付与されています。**[新規]** および **[削除]** ボタンが車両設定全体で有効に なります。

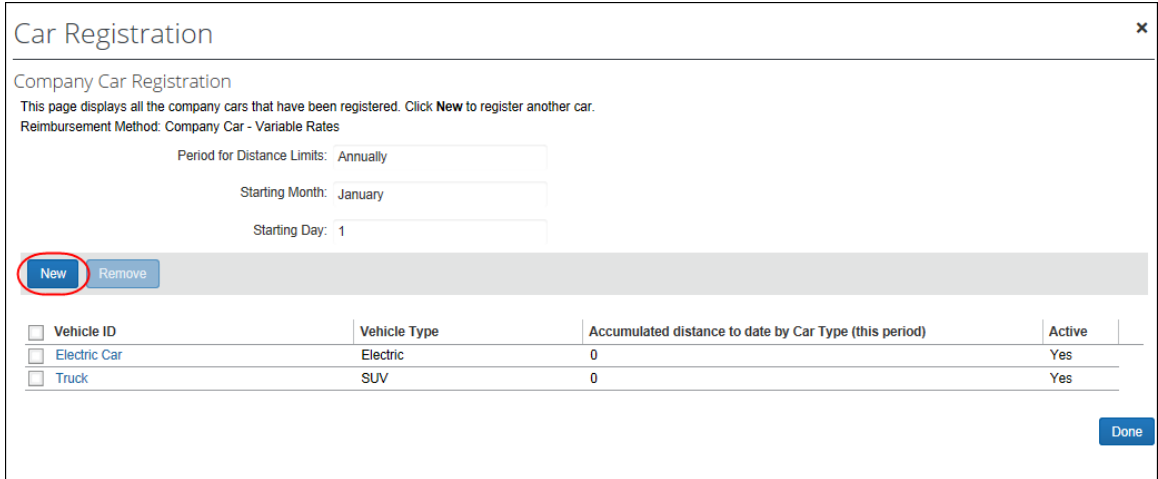

#### ユーザー管理者が編集のために車両を開くと、すべてのフィールドが利用できます。

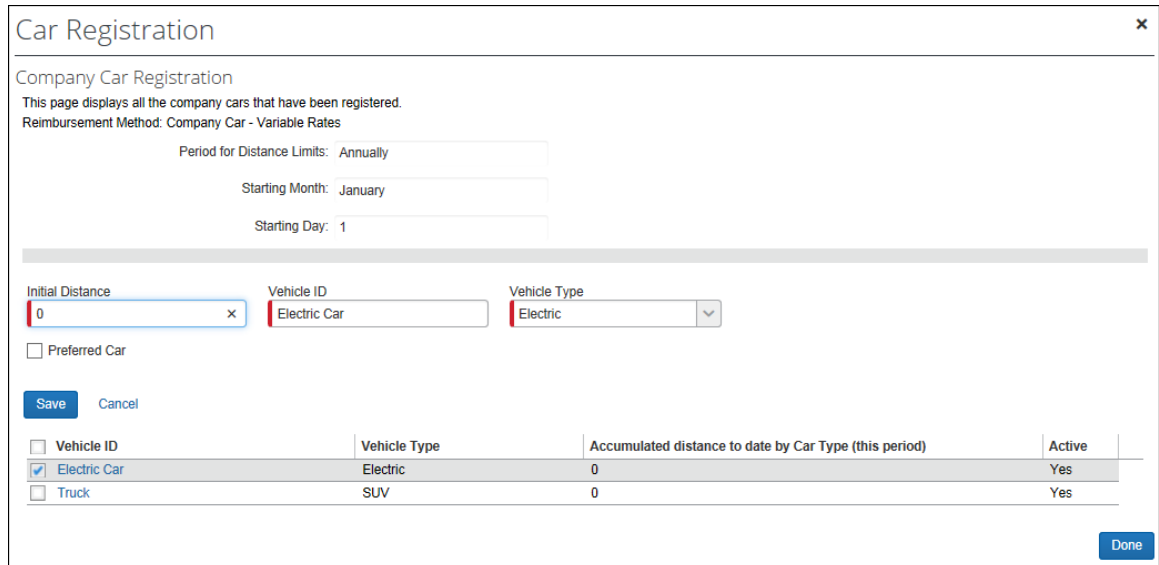

## **ベスト プラクティス: [最初に記録されている距離] フィールドを編集する**

ベスト プラクティスとして **[最初に記録されている距離]** フィールドは、ユーザー管理者が修正できるように設定 される必要があります(これが、このフィールドの既定の設定です)。これにより、修正が必要な場合に、ユーザー 管理者は SAP に連絡することなく距離の数字をリセットすることが可能です。このフィールドを修正すると、シス テムはプロンプト表示で変更の入力を促します。[OK] をクリックすると、確認メッセージが消えます。

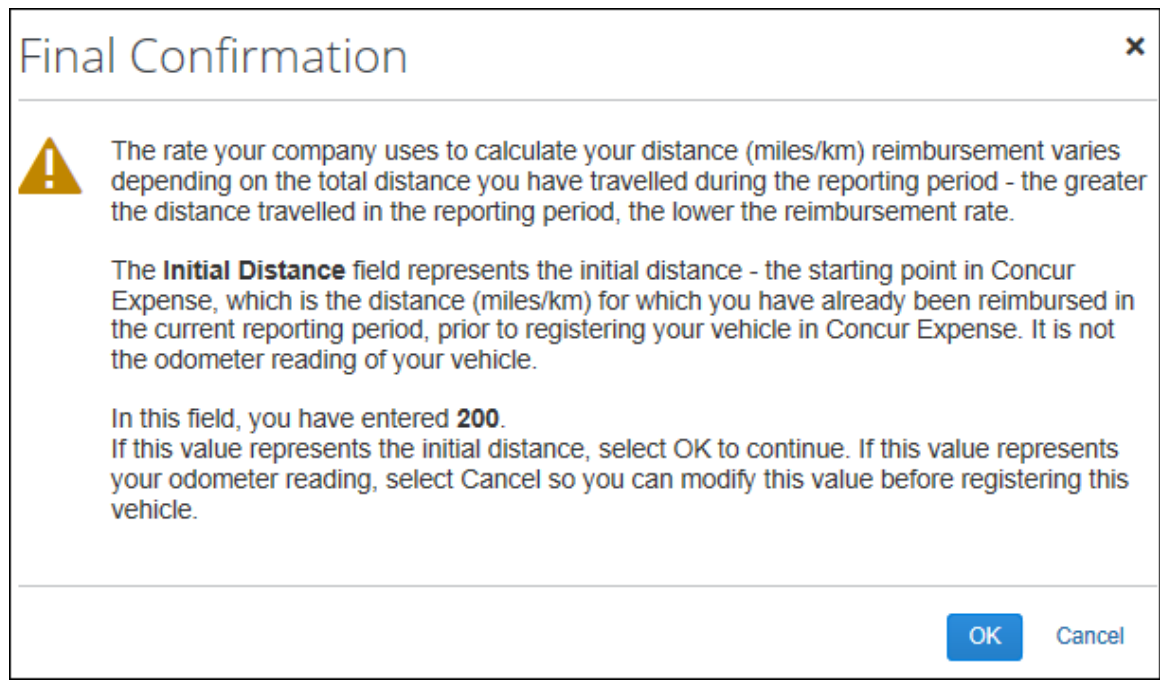

<span id="page-24-0"></span>**NOTE:**最初に記録されている距離をリセットしても、既存のレポート内で走行距離は再計算されませんが、修 正後に作成されるレポートには、正しい基本走行距離が表示されます。

## **セクション 5: ユーザーへの表示 - 新 UI(ユーザー インターフェース)**

経費精算の管理内で車両設定が設定されると、従業員は次のような影響を受けます。

• 一般的に、ユーザーは、車両経費を作成する前に、プロファイルに自分の車両を登録する必要がありま す。

規定外フラグ: 使用する設定が [私有車 - 固定レート] の構成タイプの場合には、従業員がプロフ ァイルに車両を登録する必要がありません。これは、すべての車両に対して払戻率が同じであり、排気 量や車両タイプのような特定の基準によって変わらないためです。

● 従業員が走行経費を作成すると、正しい情報が収集されていることを確認するための適切なフィールド が示されます。

## **車両の登録**

<span id="page-25-0"></span>従業員は、プロファイル内の **[私有車]** または **[社用車]** のリンクを使用して、自分の車両を登録します。ユー ザー管理者は、[ユーザー管理者] ページを使用して、管理対象の従業員の代わりに、車両を登録します。

- **[私有車]** リンクは、私有車の車両設定が変動料金で設定されている場合に、従業員が割り当てら れているグループおよび国に対してのみ表示されます。**[私有車]** リンクは、[私有車 - 固定レート] 構成タイプが作成されている場合には表示されません。
- **[社用車]** リンクは、指定された社用車設定のタイプに関わらず、従業員が所属するグループおよび国 に対して設定されている社用車設定がある場合に表示されます。

選択されると、ユーザーに車両登録フォームが提示されます。表示されているフィールドは、それぞれの車両設定 用に設定されています。

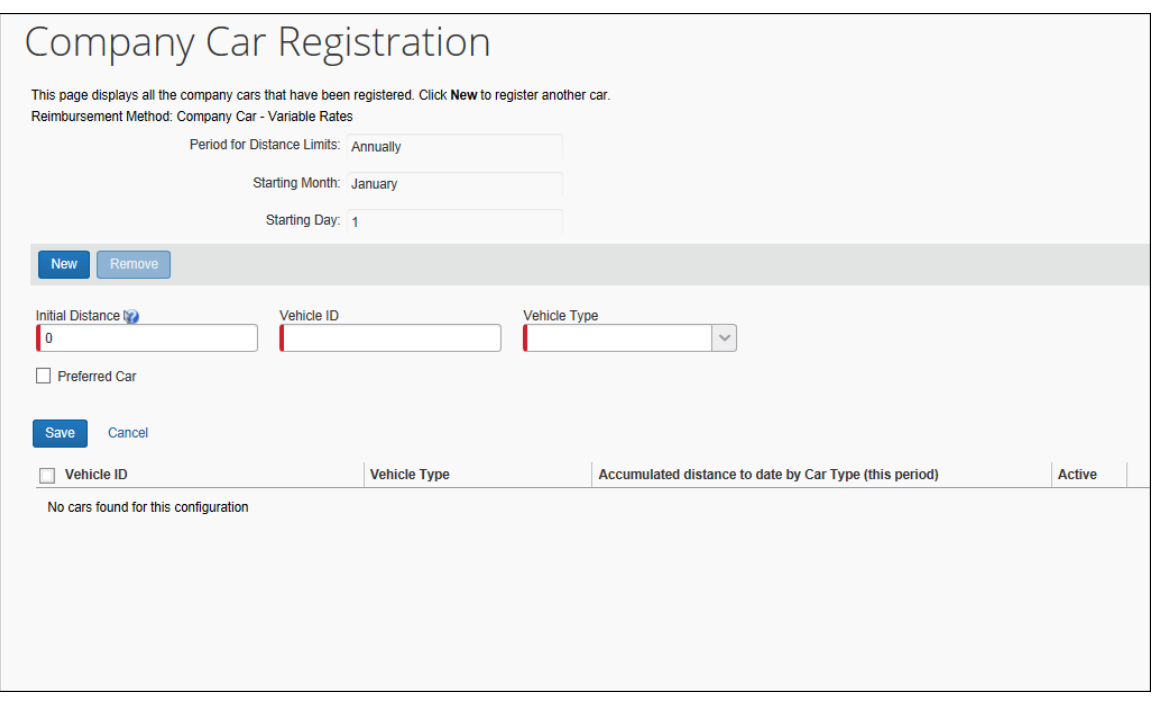

**NOTE:** ユーザーは経費リストにアクセスするために、少なくとも 1 台の登録車両を持つ必要があります。この要 件は、新 UI ユーザーに表示される経費タイプリストにも影響します。詳細は設定ガイド「Concur Expense 新 UI : 経費タイプ」をお読みください。

車両をプロファイルに登録するには、従業員は次の項目を入力または選択します。

- 選択された車両設定基準とフォームに応じた、排気量、車タイプ、および排出値などの車の基準。
- 車両を登録する前に負担した走行経費の払い戻しを受けた場合、現在の期間中に移動した距離。 [最初に記録されている距離] は、Concur Expense が初めて使用される時、現在の期間の払戻 可能な走行経費を従業員が負担した場合にのみ利用するものです。
- <span id="page-26-0"></span>• フォームに設定された任意の追加フィールド。

## *会社指定車両*

ユーザーは、車両登録フォーム上のチェック ボックスを使用して、1 台の私有車と 1 台の社用車を会社指定 車両として選択することができます。

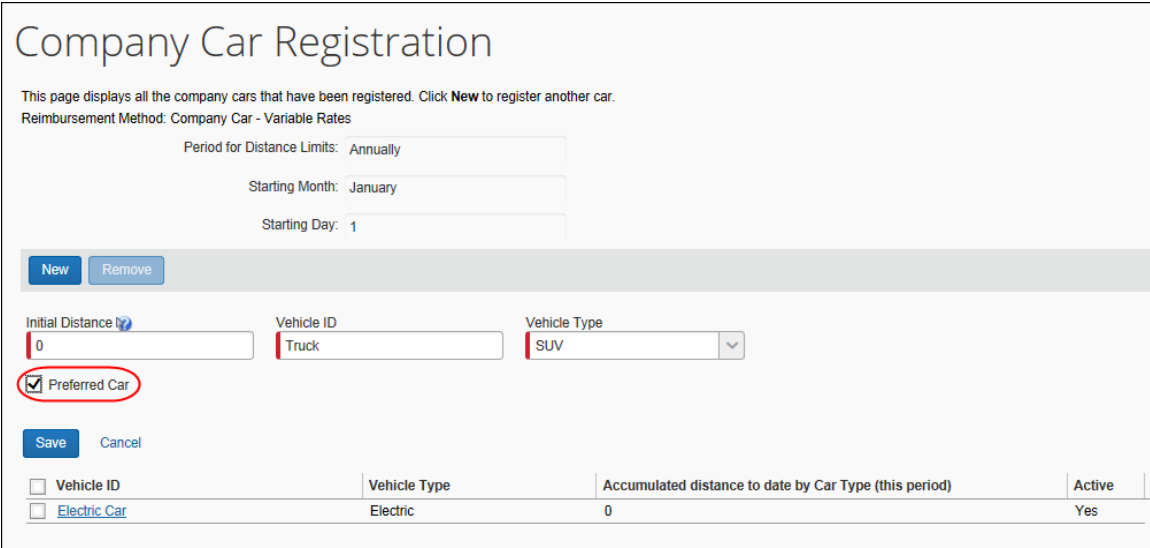

この車両は、ユーザーが走行経費エントリを作成したときに、選択されている既定の車両になります。

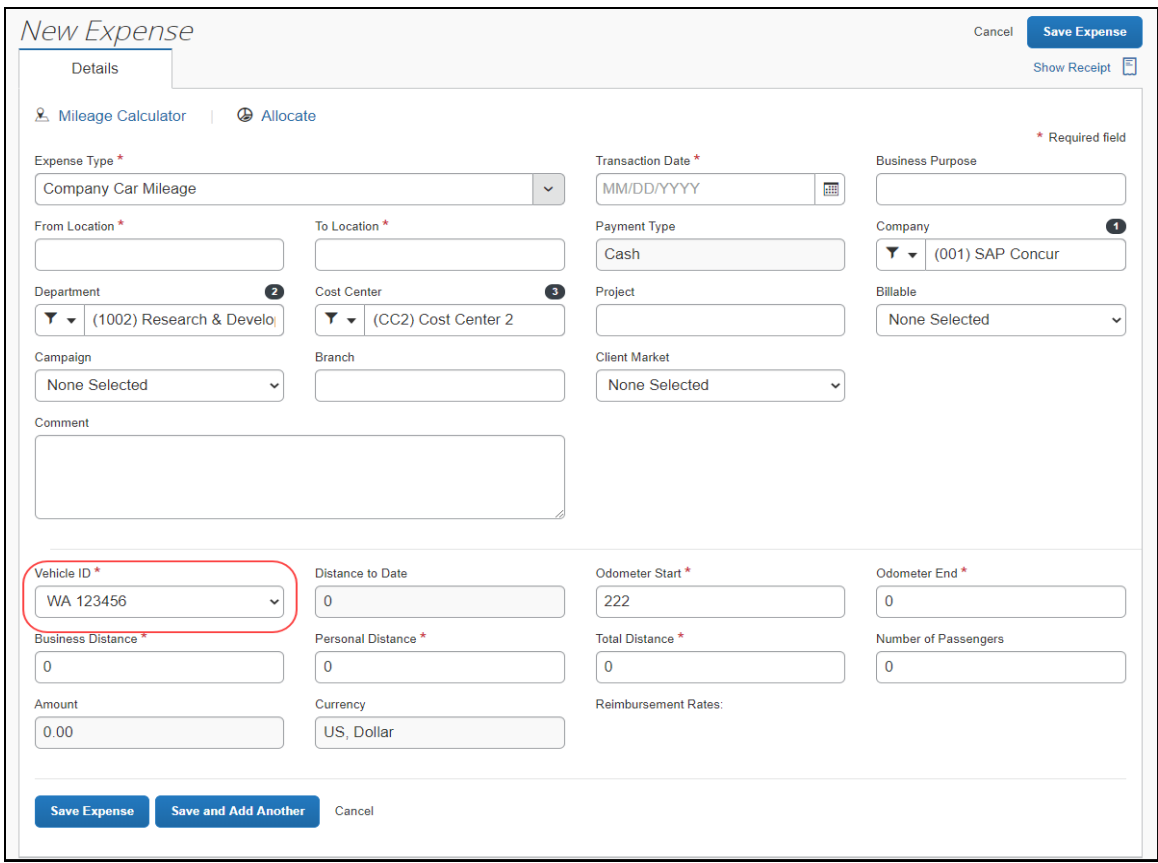

### <span id="page-27-0"></span>**車両経費を作成する**

ユーザーが車両経費を作成する際、ユーザーが正しい情報を入力していることを確認するため、適切なフィールド が(設定に基づいて)表示されます。たとえば、[出発地]、[到着地] フィールド、および [走行距離] が表示 されます。

**NOTE:**払い戻し金額は、単なる推定額です。ほかのレポートの未承認または未提出の走行経費エントリによっ て、走行経費を含む現在のレポートに影響する可能性があります。払い戻し金額は、レポートの提出 後に変更される可能性があります。

ユーザーが自身のプロファイルに関連付けられた登録車両を持っている場合、新しい経費を作成する際に **[経 費タイプ]** リストに「走行距離」が表示されます。

**NOTE:**新 UI ユーザーが登録車両を持っていない場合、経費を作成する際に「走行距離」の経費タイプは表 示されません。

こちらの画面は、登録車両を持っているユーザーの **[新しい経費]** ページを示しています。

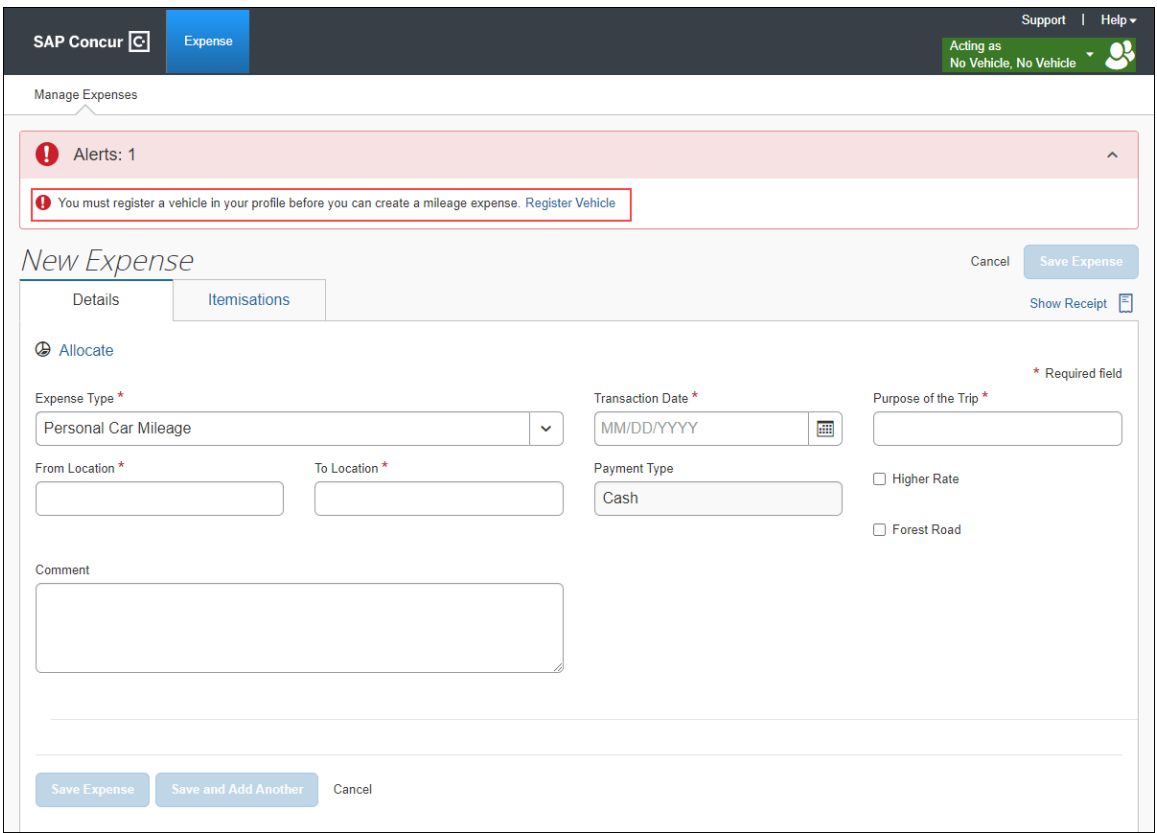

<span id="page-28-0"></span>**NOTE:**既定では、支払タイプは走行経費の場合は常に現金となります。

## **Google マップを使用して走行距離を計算する**

管理者は、Google マップを使用して走行距離計算するように車両設定を行うことができます。この機能が有効 化されると、走行経費の入力時に以下のいずれかのアクションが発生します。

- **[走行距離計算ツール]** リンクオプションが利用可能になり、**[出発地]** および **[到着地]** フィールドを 入力できます。
- **[走行距離計算ツール]** ウィンドウが自動的に表示されます。ユーザーは **[出発地]** および **[到着 地]** フィールドの使用が制限され、走行距離エントリが計算ツールを使用して強制的に計算されます。

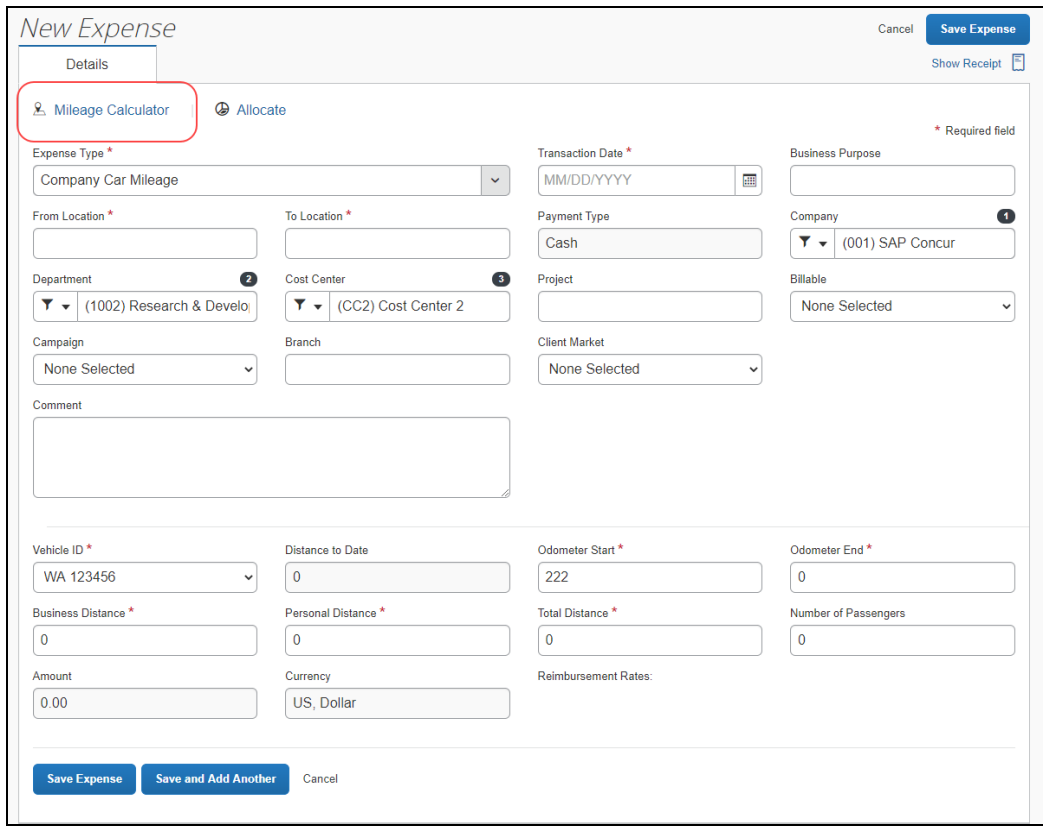

ボタンをクリックすると、Google マップ インターフェースのウィンドウが表示され、出張の開始点と終了点を入力す ることができます。

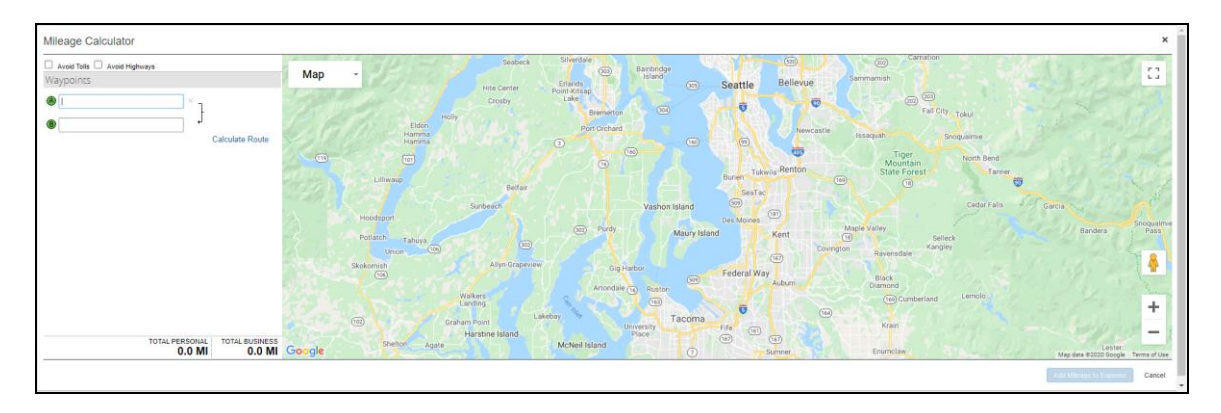

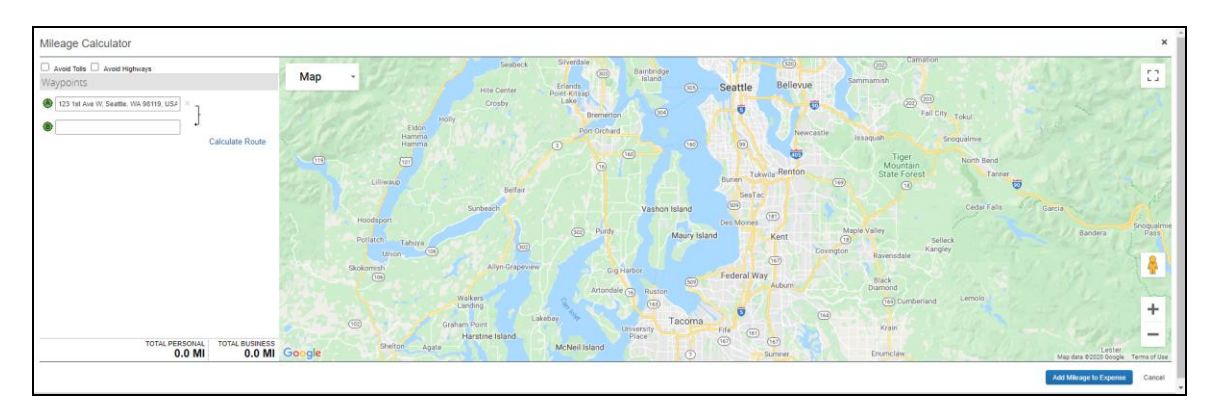

ユーザーが自宅住所を設定している場合、初期設定で最初のウェイポイントが自宅住所に設定されます。

ユーザーがテキストの入力を開始すると、設定済みの [会社の所在地] と [最近使用された住所] が表示さ れます。

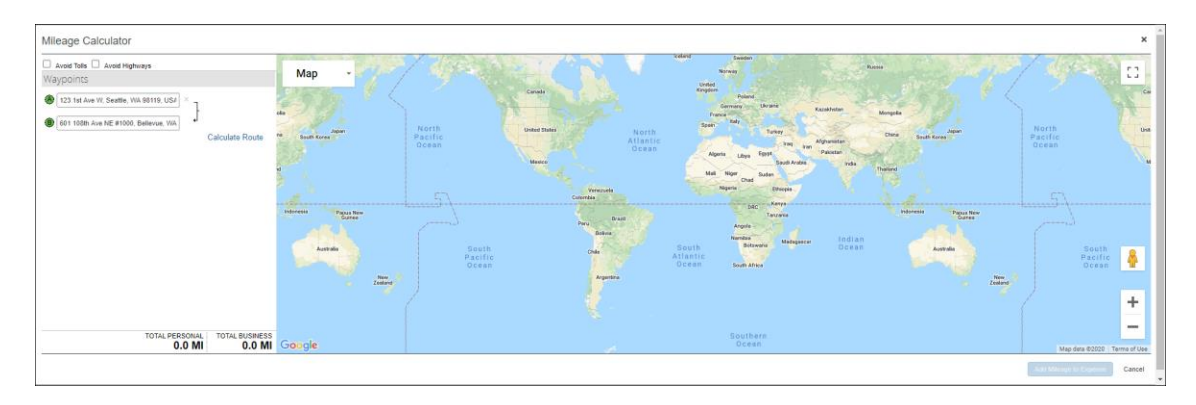

## ユーザーが 2 つのウェイポイントを入力すると、画面の下に走行距離が計算されます。

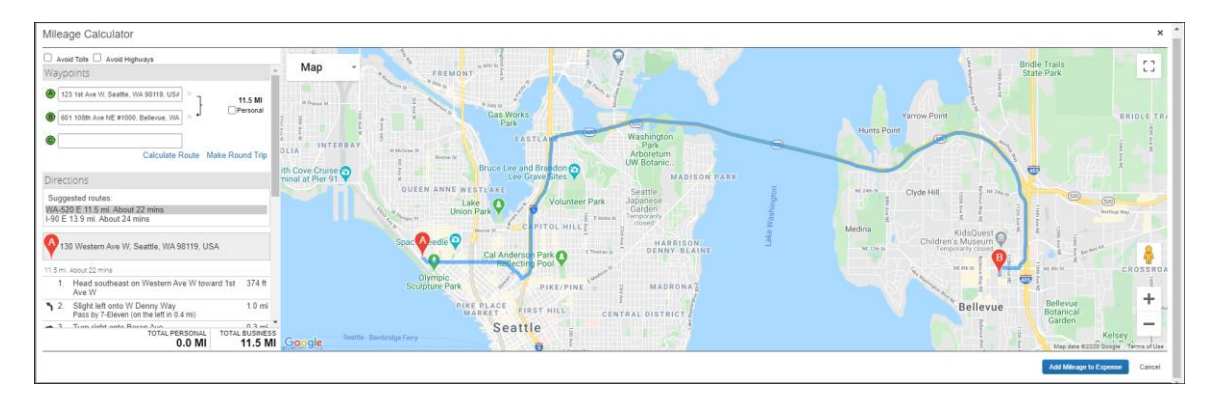

ユーザーは個々のウェイポイントを [私的] としてマークすることができます。その走行距離は、払戻可能な金額 から差し引かれます。

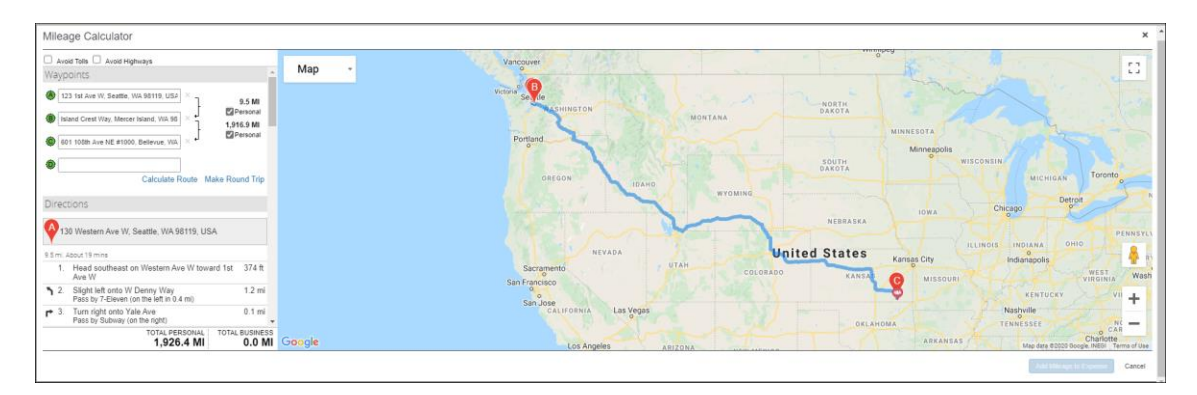

車両設定が控除の許可に設定されると、ユーザーは **[通勤費の控除]** をクリックして、走行距離から通勤分を 差し引くことができます。

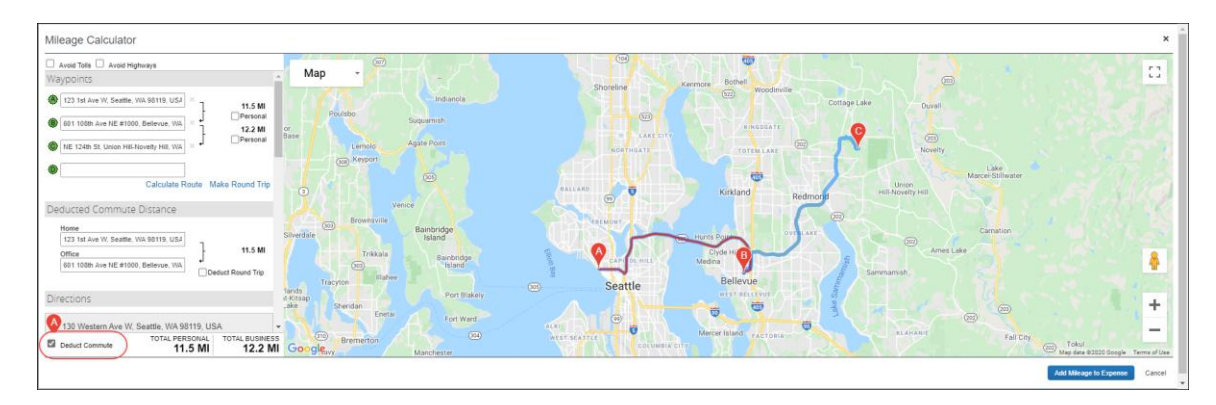

終了したら、ユーザーは **[走行距離を経費に追加]** をクリックします。これにより、値が経費エントリに転送されま す。

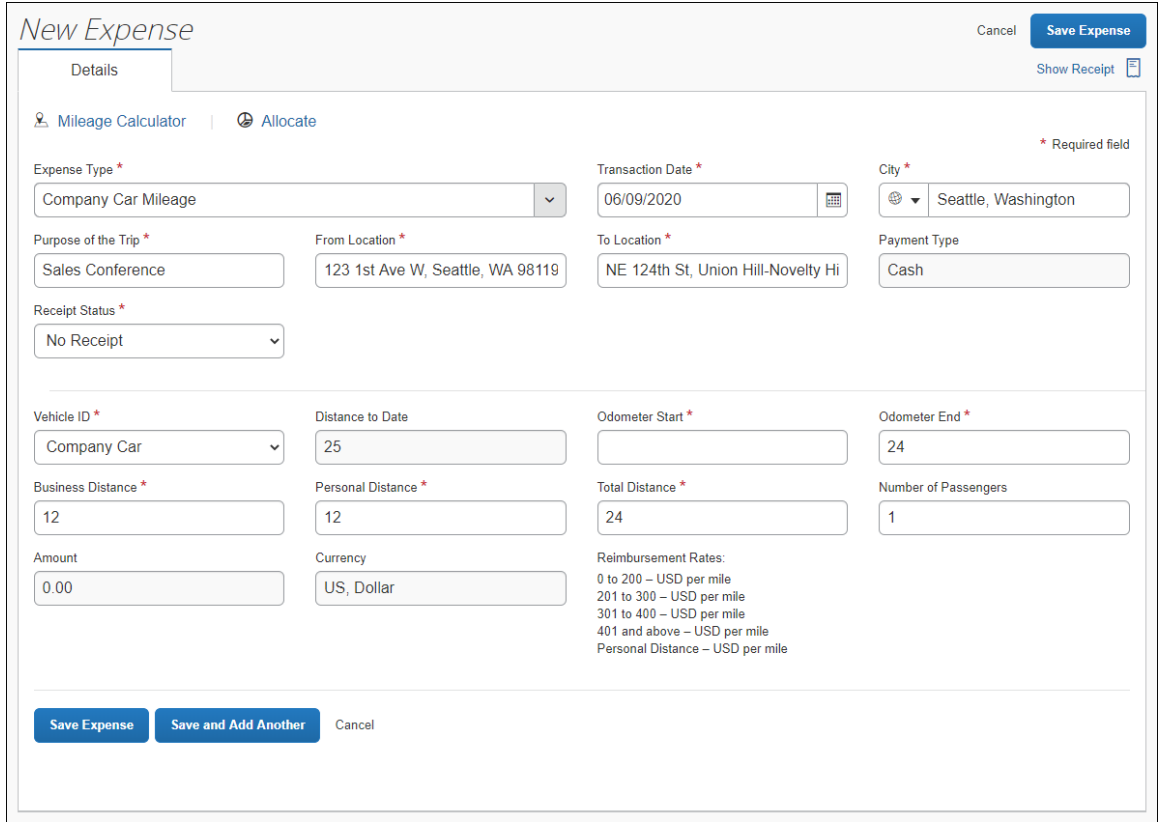

#### <span id="page-32-0"></span>**承認者**

<span id="page-32-1"></span>承認者は、私有車の走行距離経費を部分的に却下することはできません。また、走行距離補助機能を使用し て従業員が提供した経費の金額やその他の情報を変更することもできません。設定に応じて、 **[出張のタイプ]** と **[領収書ステータス]** フィールドが利用可能でかつ適切な場合、承認者はこれらを変更することができます。

## **ユーザー管理者: 従業員の代わりに車両を管理**

ユーザー管理者は、自分が管理している従業員の代わりに、車両を表示して必要に応じて編集したり、車両を 登録することができます。これを行うには、**[ユーザー管理]** ページを経由してユーザー管理者に利用可能になっ ている **[私有車]** や **[社用車]** のリンクを使用します。ユーザー管理者は、管理対象ユーザーを選択すると、 上記のリンクからユーザーのプロファイルに表示されているものと同一の車両設定を開くことになります。

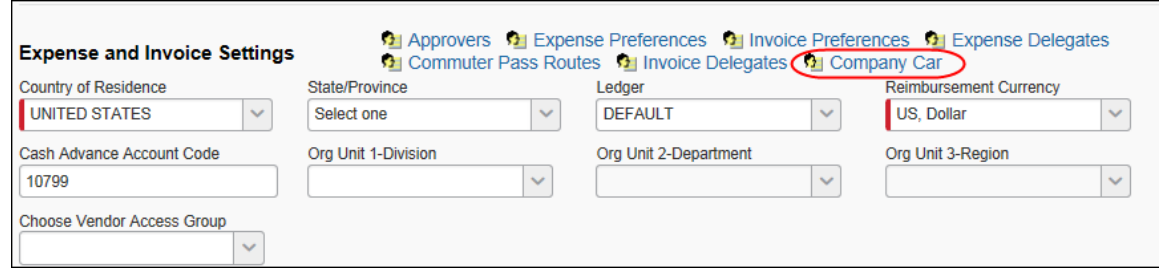

#### このリンクをクリックすると、**[車両登録]** ページが表示されます。

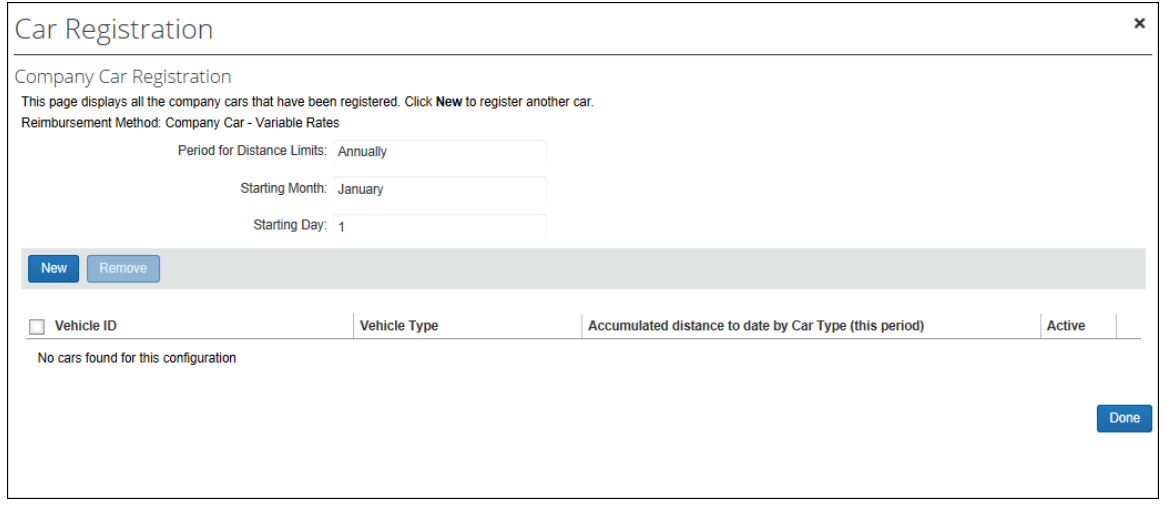

<span id="page-33-0"></span>ユーザー管理者は、車両設定を確認する権限を持ちますが、既存の車両の編集またはユーザーのための車両の 新規登録は制限されていることがあります。たとえば、上の図に表示されている **[新規]** ボタンは、最初に車両 設定を行う時の [車両の追加をユーザー管理者に許可] 設定の選択に基づいて、管理者に表示されます。

#### *ユーザー管理者の車両設定を有効化および制限する*

車両登録オプションの領域を選択して、ユーザー管理者が使用できないように制限することができます。以下の 方法でアクセス権を付与します。

• **車両を登録する権限:** [車両設定] で [車両の追加をユーザー管理者に許可] が選択されている場 合、管理者は、**[車両登録]** ページに表示される **[新規]** ボタンを使用して、ユーザーの代わりに別の 車両を追加することができます。

**NOTE:** それぞれの車両設定に対してこの設定が異なる場合があります。車両設定に基づいて、選 択された管理者による車両へのアクセスを許可するためです。

• **フィールドから経費精算車両を変更する権限:** ユーザー管理者に対してフィールドが [修正] に設定 されている場合、ユーザー管理者はそのフィールドの値を変更する権限があります。一方、[読取専用] や [非表示] に設定すると、変更ができません。

! **重要:** 既定では、**[最初に記録されている距離]** フィールドのみがユーザー管理者に対して [修正] に設 定されています。たとえば、[車両 ID] など、ほかの任意の車両フォームのフィールドは、Expense 構成管 理者がユーザー管理者のアクセスを許可する必要があります。

## <span id="page-34-0"></span>*ユーザー管理者への表示*

ユーザー管理者は、私有車または社用車リンクを使用する権限を付与されている管理対象ユーザーを選択し、 そのユーザーの車両設定を確認します。それ以上については、全体的な設定により、管理者ができることとできな いことが決まります。

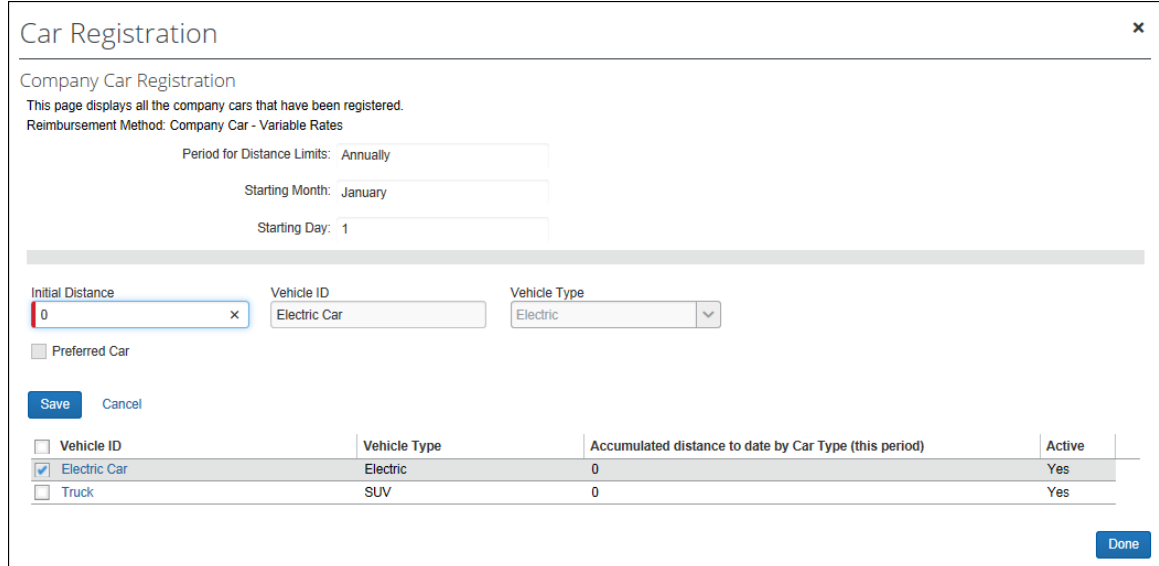

上記の例では、**[新規]** ボタンが非表示になり、**[最初に記録されている距離]** を除くすべてのフィールドが読取 専用に設定されています。管理者は、ほかのフィールドを編集したり、管理対象ユーザーの車両を登録する権限 がなくなります。

下図の場合は、すべての権限が付与されています。**[新規]** および **[削除]** ボタンが車両設定全体で有効に なります。

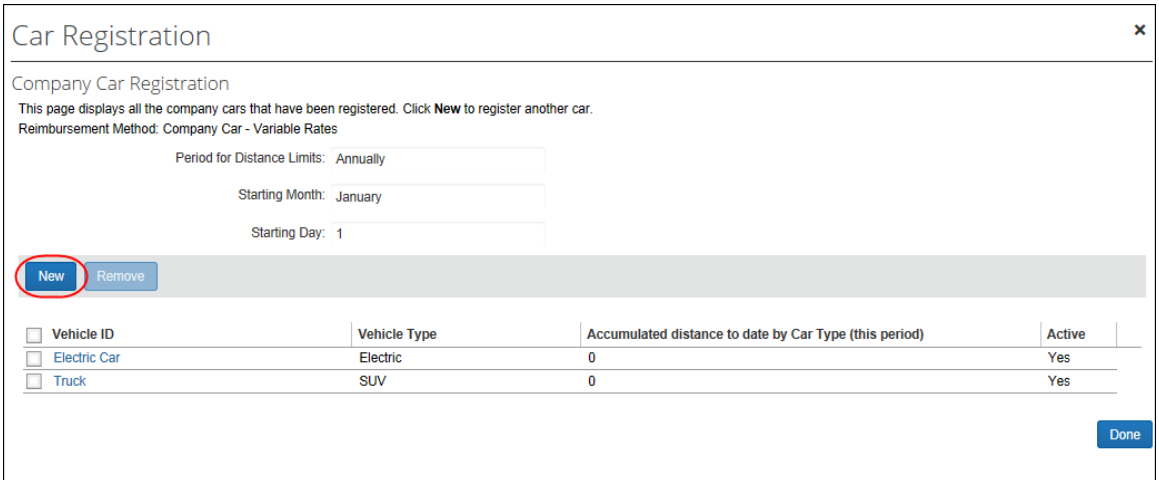

### ユーザー管理者が編集のために車両を開くと、すべてのフィールドが利用できます。

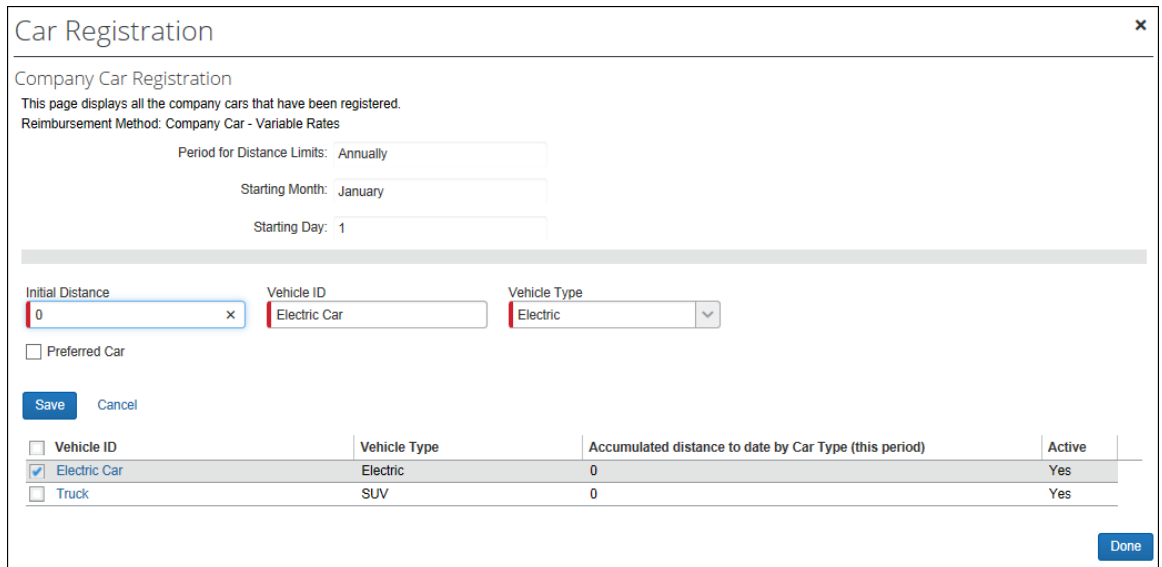

## **ベスト プラクティス: [最初に記録されている距離] フィールドを編集する**

ベスト プラクティスとして **[最初に記録されている距離]** フィールドは、ユーザー管理者が修正できるように設定 される必要があります(これが、このフィールドの既定の設定です)。これにより、修正が必要な場合に、ユーザー 管理者は SAP に連絡することなく距離の数字をリセットすることが可能です。このフィールドを修正すると、シス テムはプロンプト表示で変更の入力を促します。[OK] をクリックすると、確認メッセージが消えます。

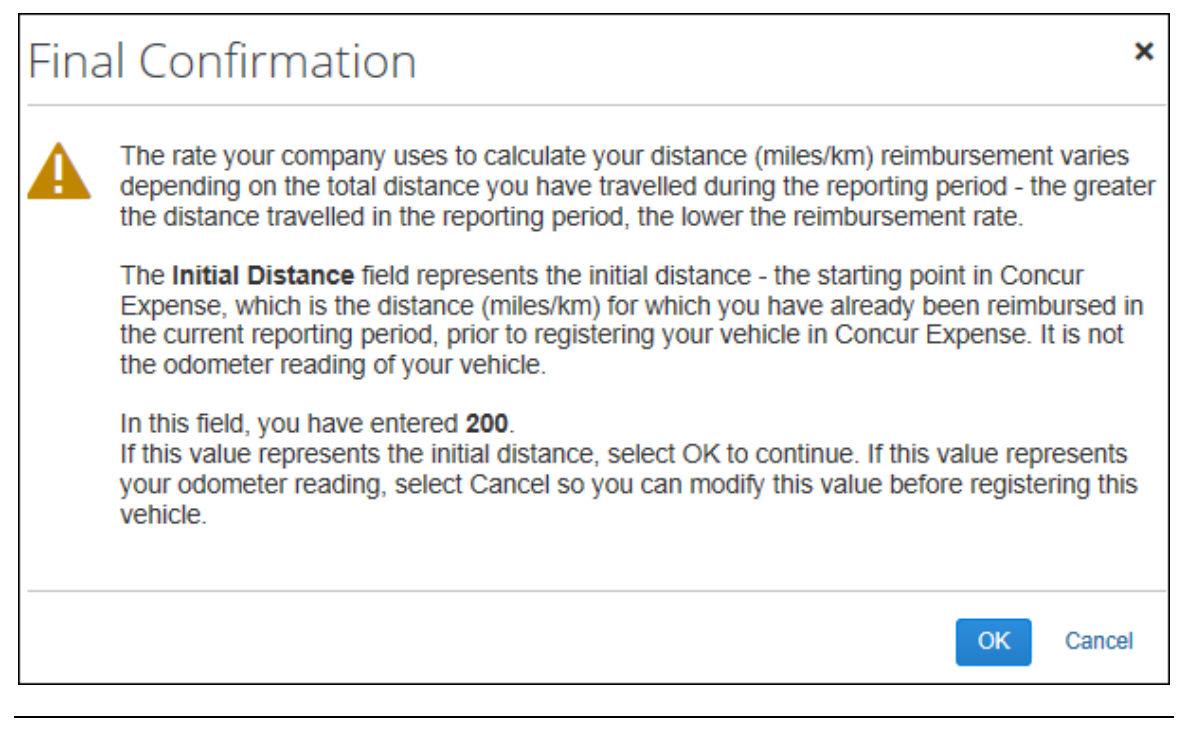

<span id="page-36-0"></span>**NOTE:**最初に記録されている距離をリセットしても、既存のレポート内で走行距離は再計算されませんが、修 正後に作成されるレポートには、正しい基本走行距離が表示されます。

## **セクション 6: 車両設定の手順**

管理者は [車両設定] ページで社用車または私有車の払戻率の指定、料金が変更になる距離限度があるか どうかの指定、および料金を設定するその他の基準の追加ができます。

Concur Expense には、社用車の払い戻しについて以下のオプションがあります。

- **距離/払い戻しなし:** 走行距離ではなく、実際の社用車両経費が従業員に払い戻しされます。レート を入力する必要はありません。
- **変動料金:** 特定の基準(排気量、排出量、ガソリン、またはディーゼルなど)に基づいて、社用車の 走行距離に対して従業員に払い戻しされます。

Concur Expense には、私有車の払い戻しについて以下のオプションがあります。

- **すべての車両に固定レート:** 距離や基準に関係なく、車両に関するすべての経費が単一のレートで従 業員に払い戻しされます。
- **車両タイプに応じた変動料金:** 様々な基準(排気量、排出量、ガソリン、またはディーゼルなど)に よって定義された車両タイプに基づいた料金が従業員に払い戻しされます。管理者は、私有車設定ウ ィザードを使用して、基準を定義します。

## **車両設定にアクセスする**

<span id="page-37-0"></span>適切な車両登録フォームを作成した後に車両設定を作成する必要があります。

#### *車両設定にアクセスするには:*

- 1. **[管理]** > **[経費精算]** をクリックします。
- 2. **[車両設定]**(左側メニュー)をクリックします。**[車両設定]** ページが表示されます。

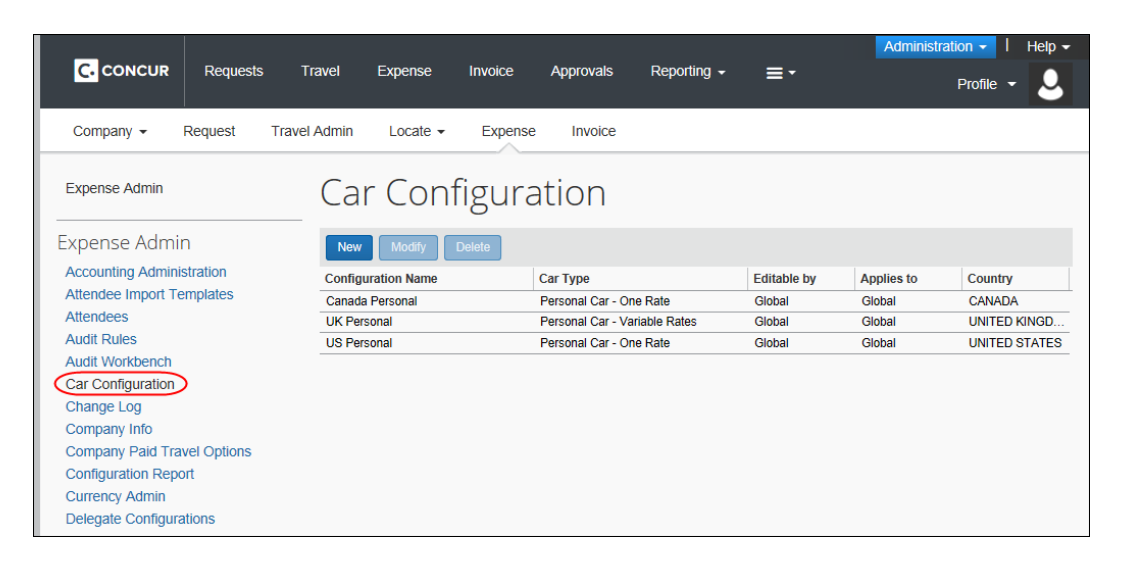

**[車両設定]** ページには、グローバル レベルまたはグループ レベルですべての車両設定が表示されます。構成は、 管理用のアクセス権があるグループのページにのみ表示されます。グローバル グループの Expense 構成管理 者のロールを割り当てられた従業員は、すべての車両設定を表示、編集、および削除することができます。

- **[編集を許可]** の列で、車両設定を修正できる管理者を識別します。
- **[適用先]** の列で、構成データが適用されるグループを識別します。

**NOTE:**会社内で走行距離による払戻を割り当てる際に、グループ階層でより詳細な情報が必要な 場合は、グループ階層ツリー機能を使用できます。これを行うには、**[サイト設定]** ページで **[車両設定に名前付きグループを使用]** チェック ボックスを消去(無効化)します。詳細 情報については、このマニュアルの「不特定グループを使用して異なる車両払戻率を割り当て る」セクションをご参照ください。

• **[国]** の列で、この構成が適用される国を示します。

車両設定は、従業員と同様、グループ**および**国に関連付けられます。Concur Expense の車両設定オプショ ンは、車両設定に設定された基準が従業員の属する国とグループに一致する場合にのみ、従業員に表示されま す。

## **固定料金または払い戻しなしの構成**

- <span id="page-38-0"></span> *固定料金または払い戻しなしの構成を作成するには:*
	- 1. **[車両設定]** ページで **[新規]** をクリックします。**[車両設定]** ウィザードの **[全般]** ステップが表示さ れます。

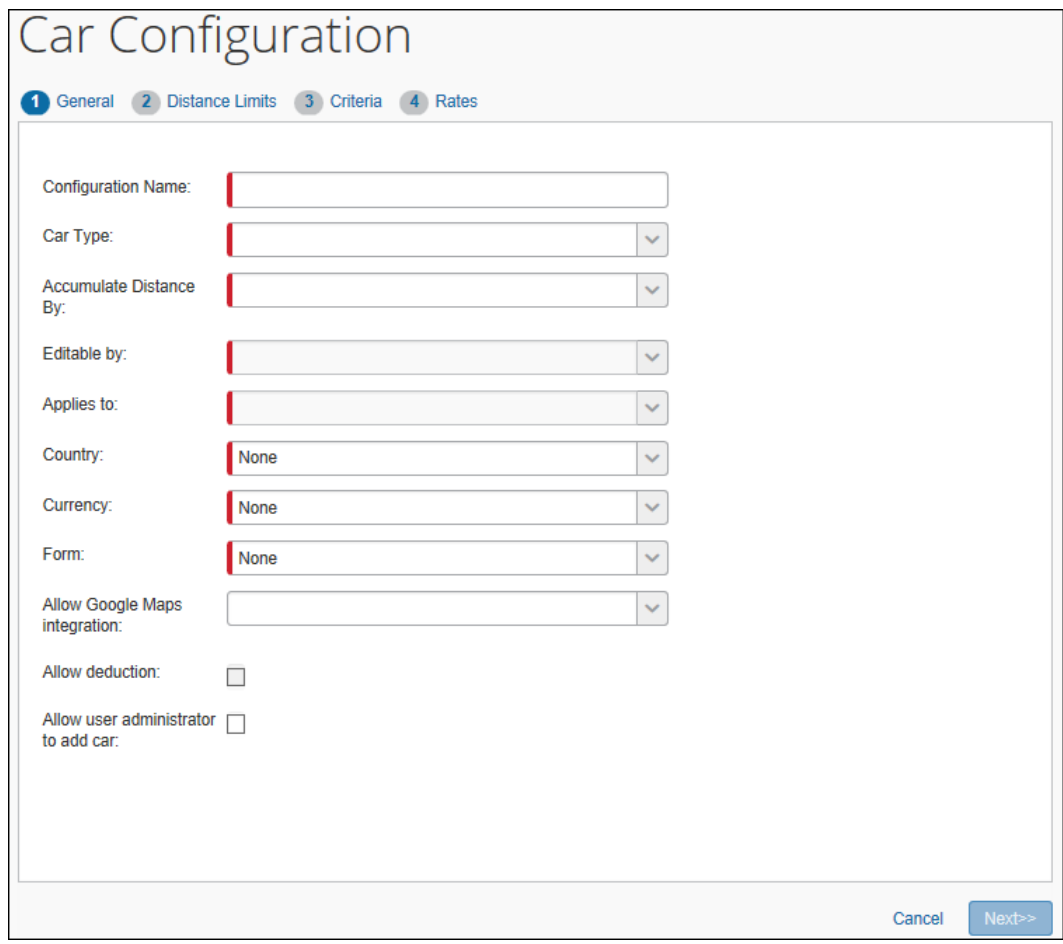

2. 必須フィールドにすべて入力します。

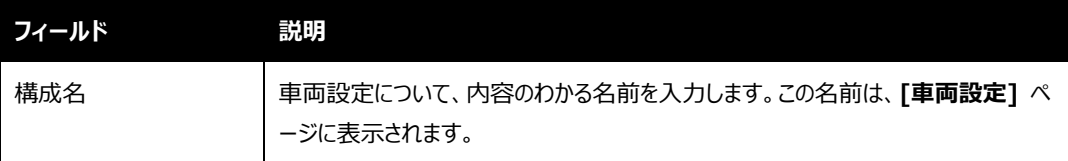

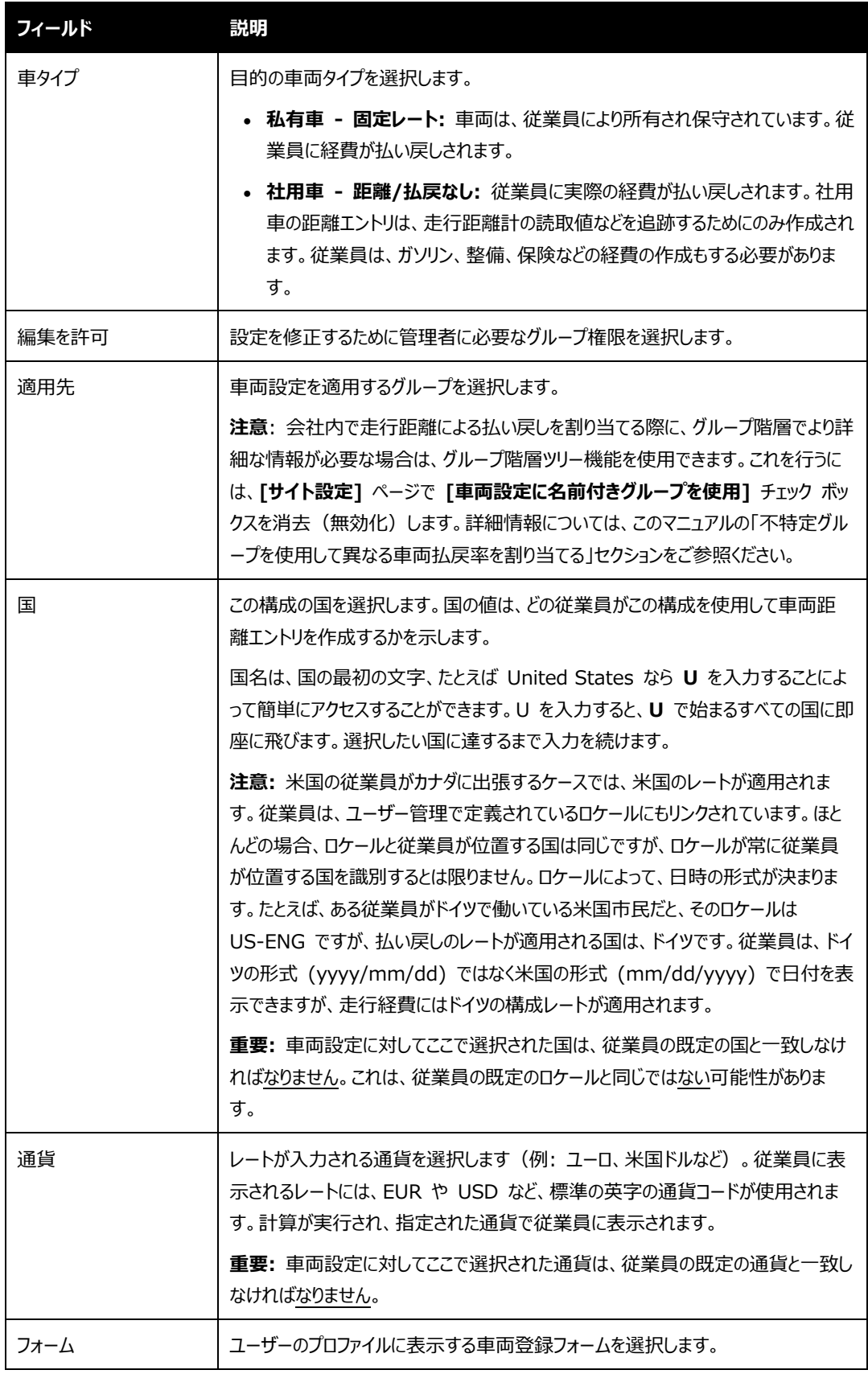

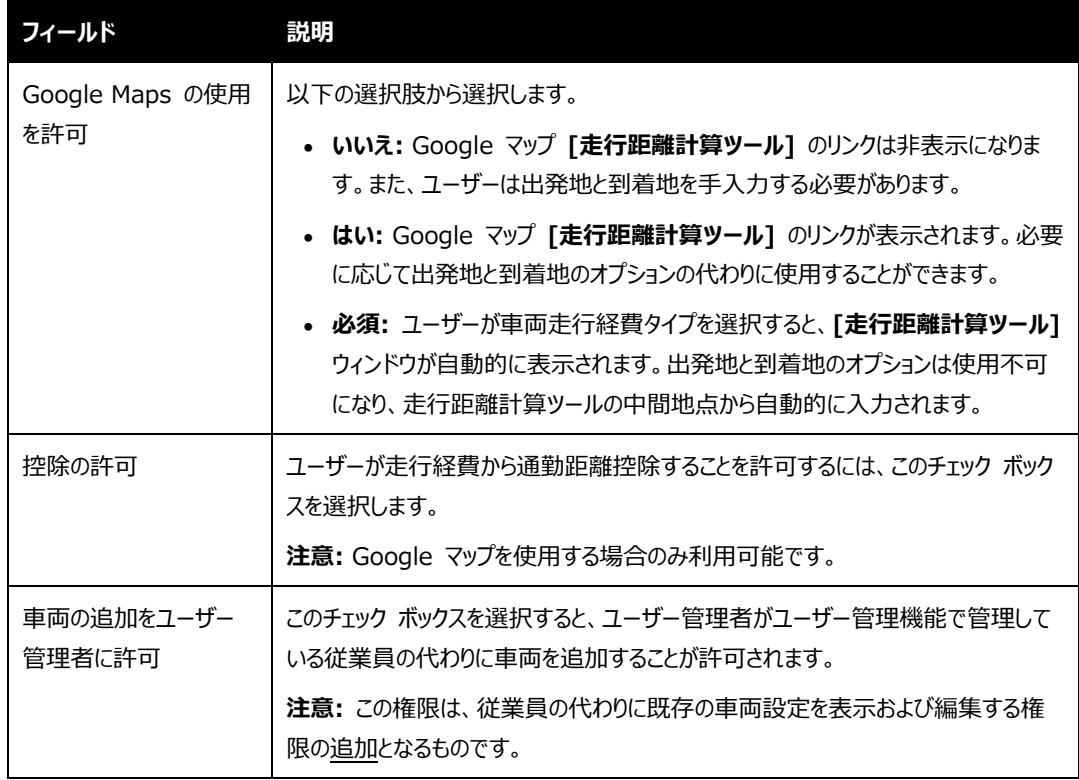

3. **[次へ]** をクリックします。**[レート]** ステップが表示されます。

**NOTE:** [社用車 - 距離/払戻なし] をステップ 2 の車両タイプで選択すると、この構成が完了し、 **[社用車設定]** ページに戻ります。その他のステップは必要ありません。

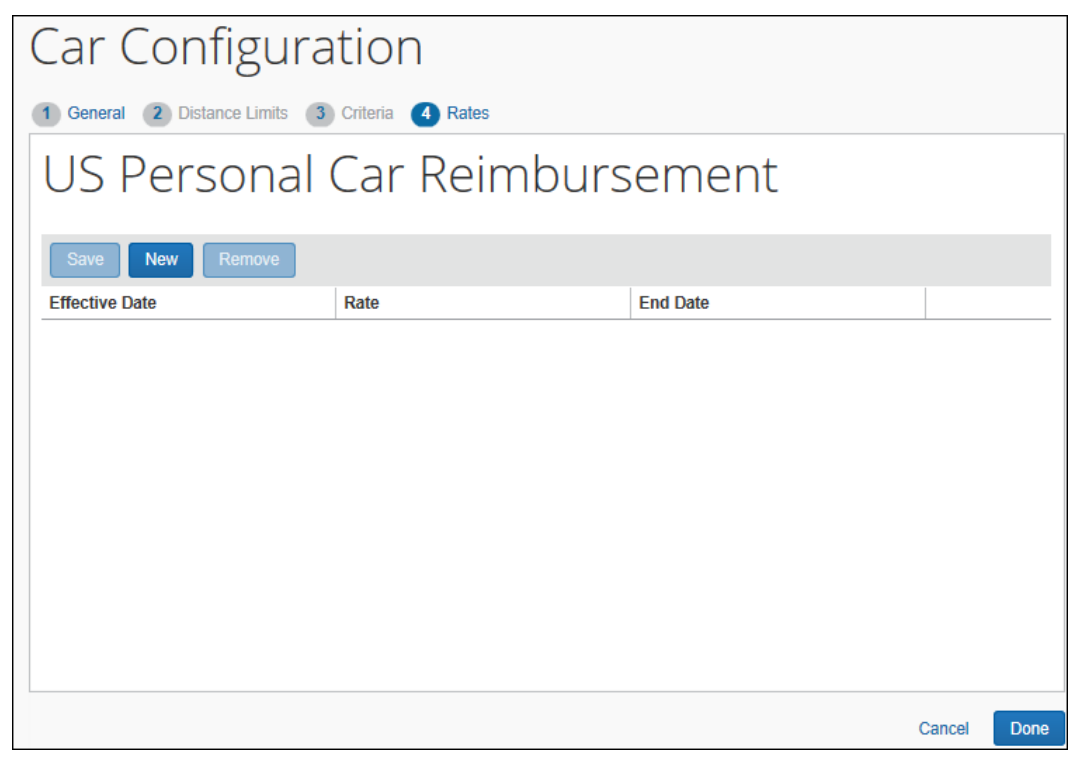

4. **[新規]** をクリックします。新しい行が表示されます。

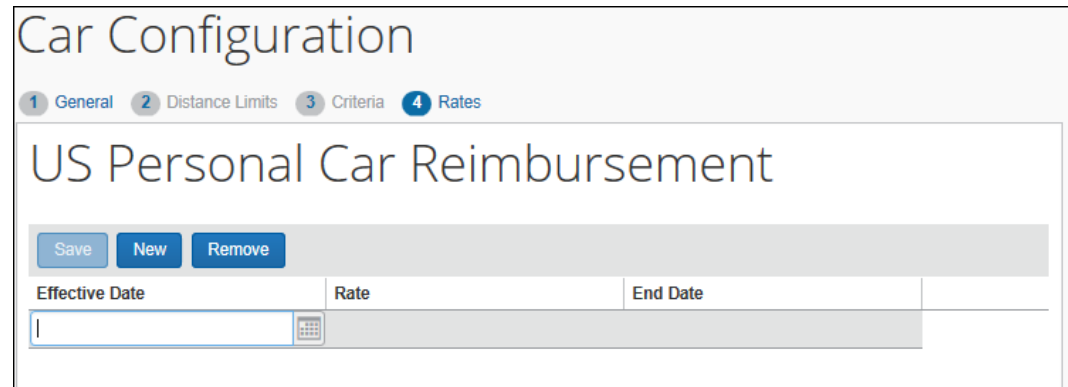

5. フィールドに入力します。

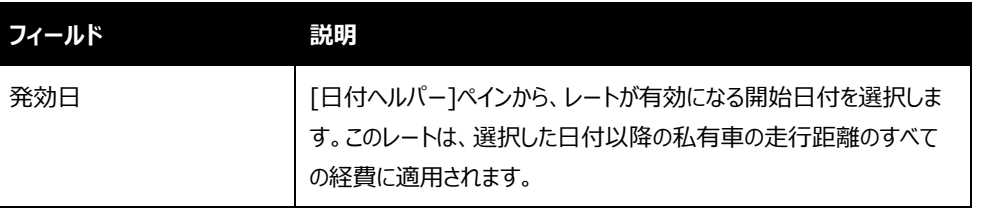

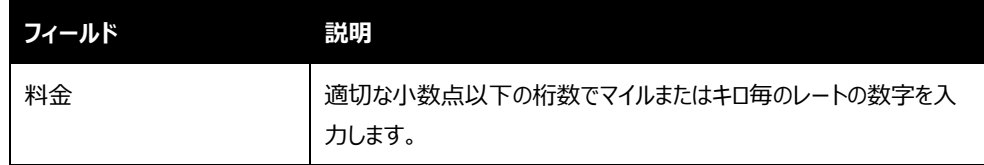

- 6. **[保存]** をクリックします。
- <span id="page-42-0"></span>7. **[完了]** をクリックします。

## **変動料金構成(社用または私有)**

- *変動料金構成を作成するには:*
	- 1. **[車両設定]** ページで **[新規]** をクリックします。**[車両設定]** ウィザードの **[全般]** ステップが表示さ れます。

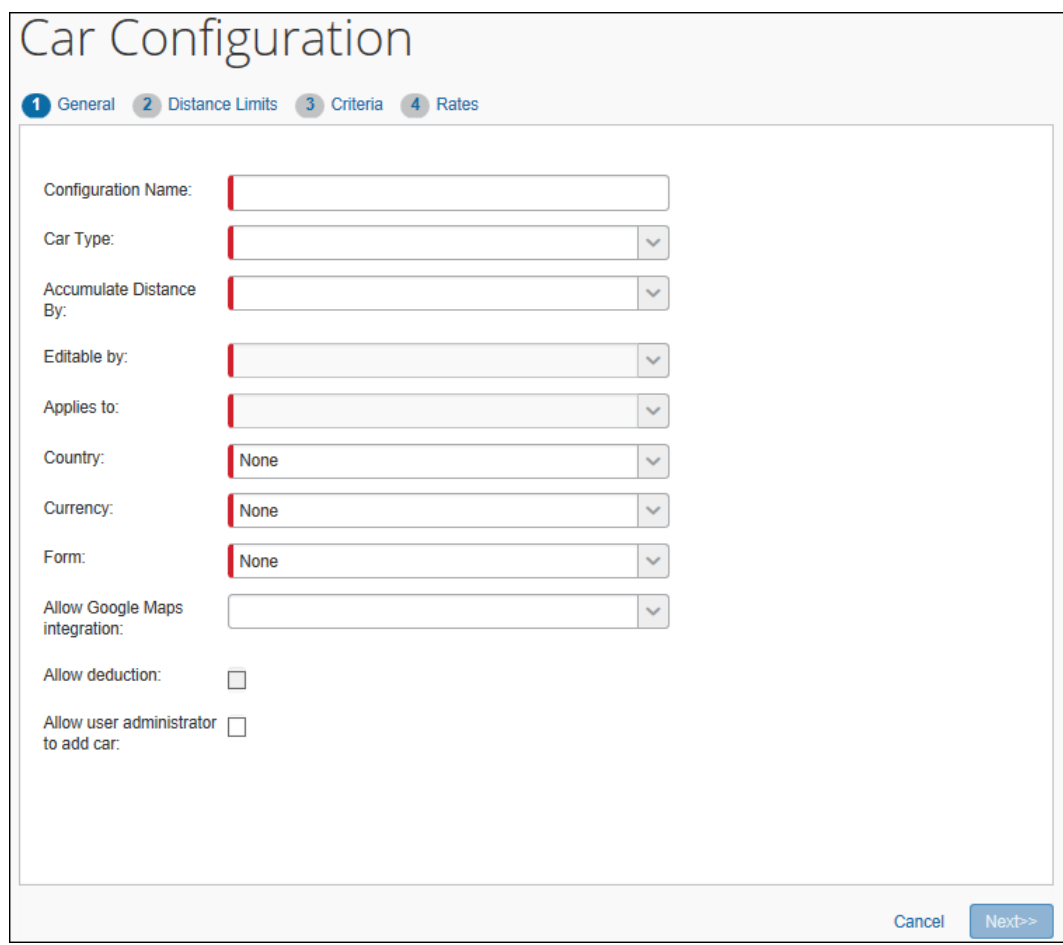

## 2. 必須フィールドにすべて入力します。

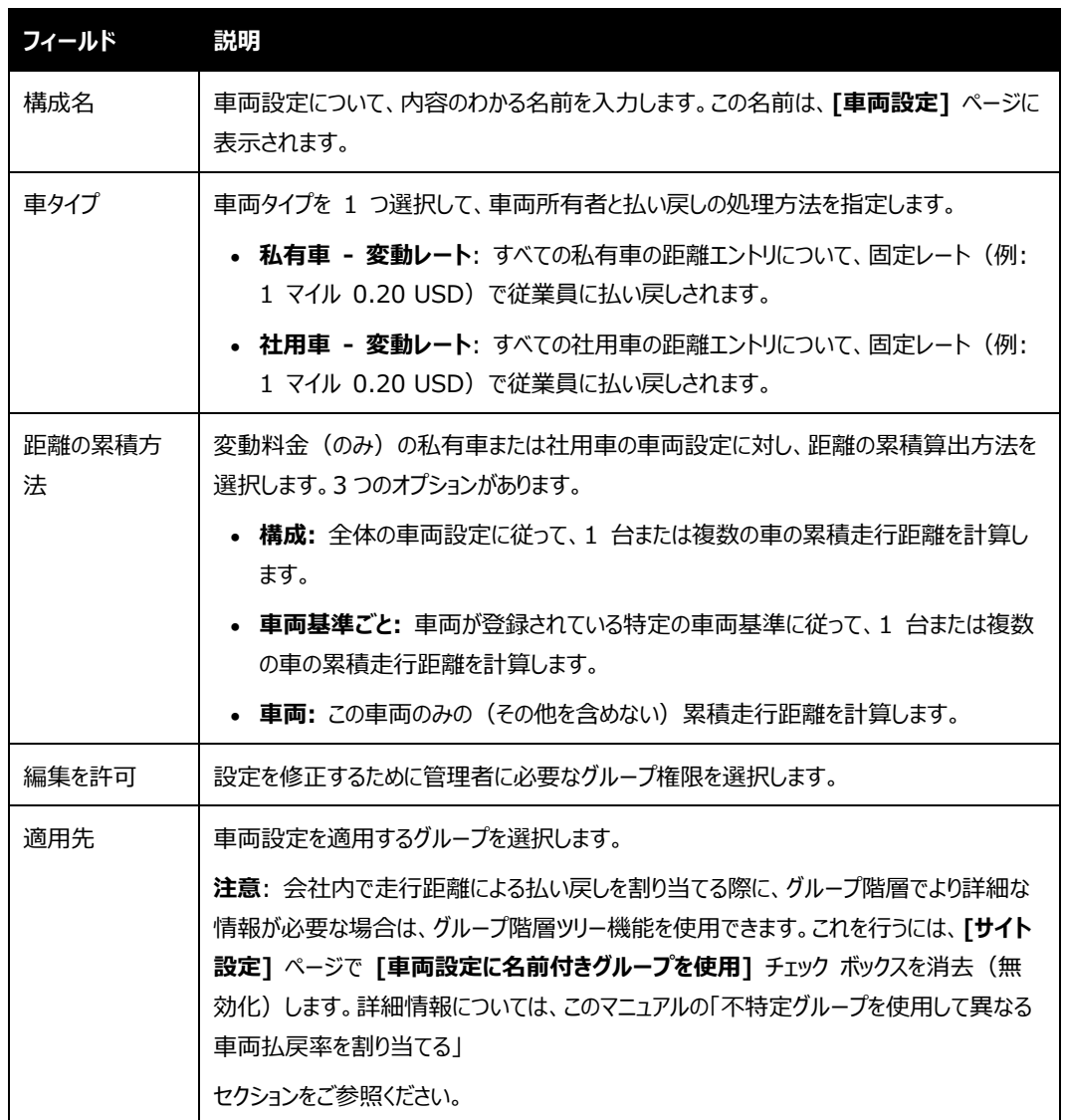

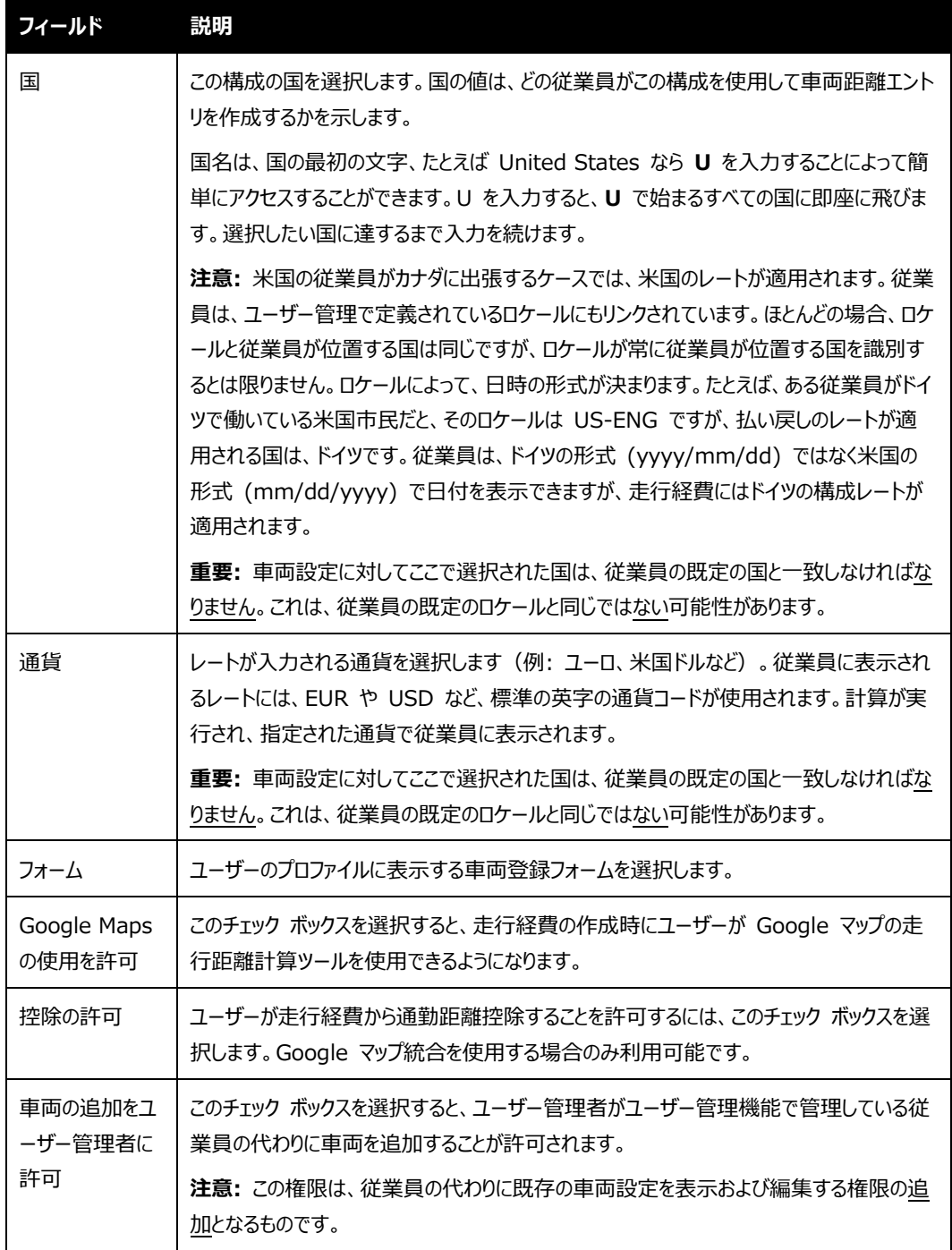

3. **[次へ]** をクリックします。**[累積距離範囲]** ステップが表示されます。

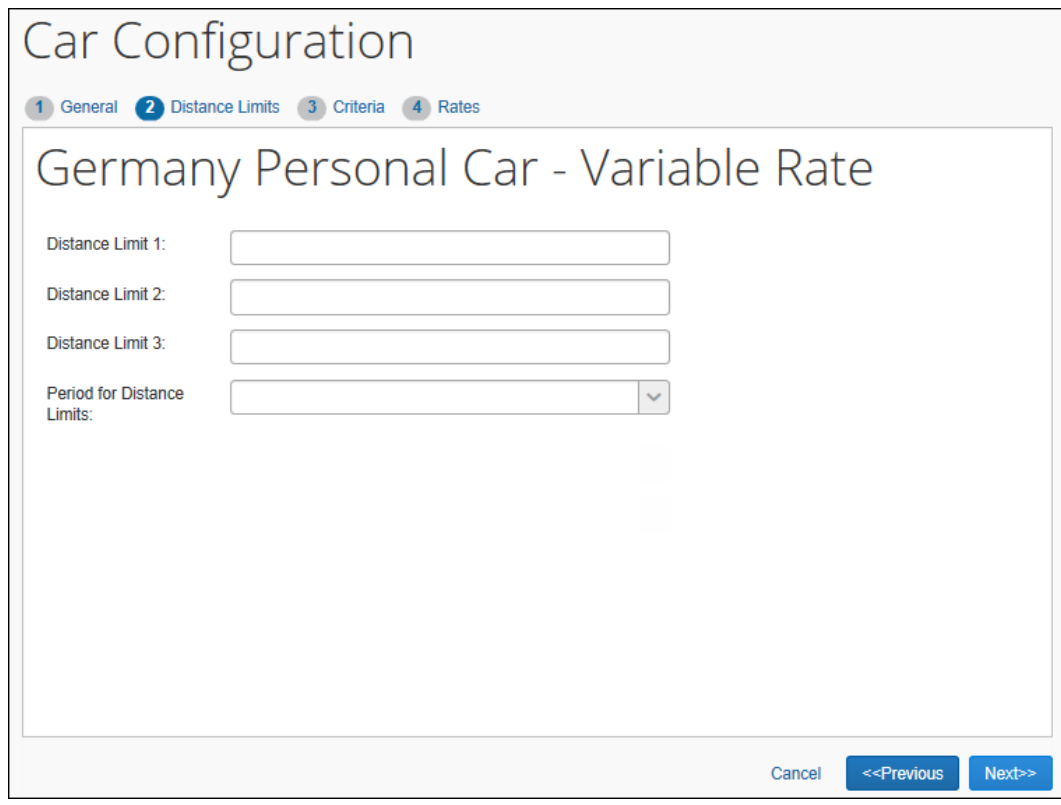

4. 必須フィールドにすべて入力します。

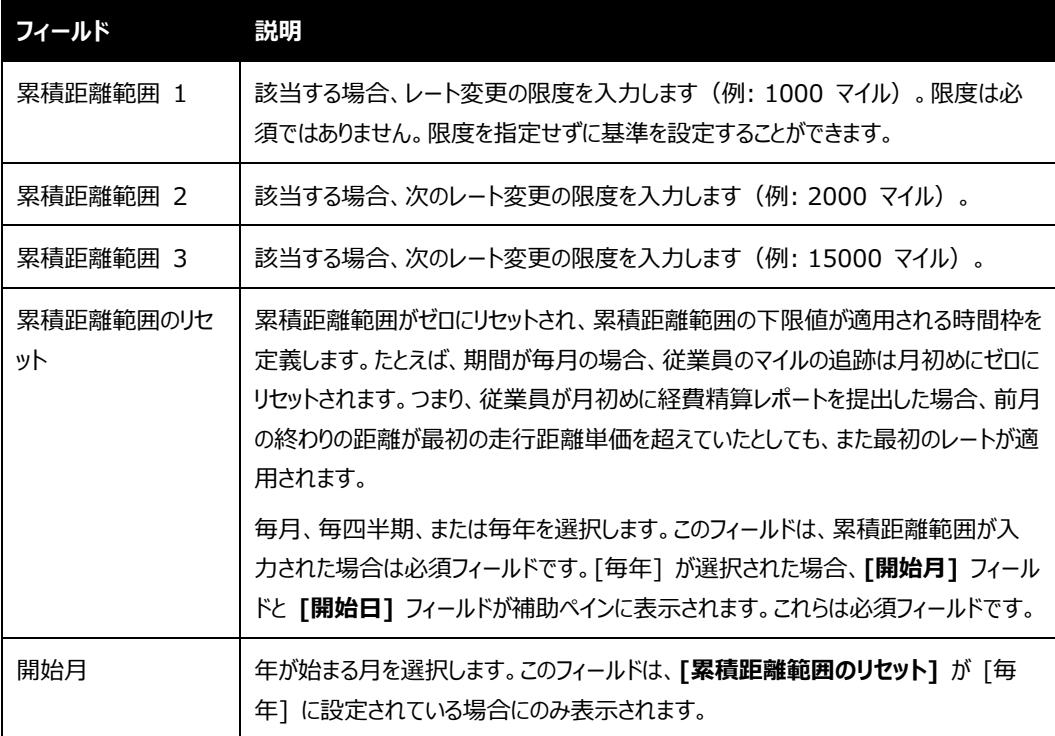

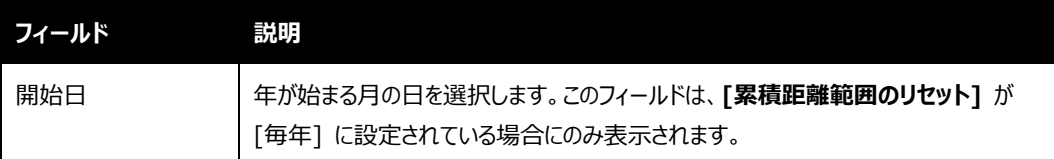

5. **[次へ]** をクリックします。**[基準]** ページが表示されます。

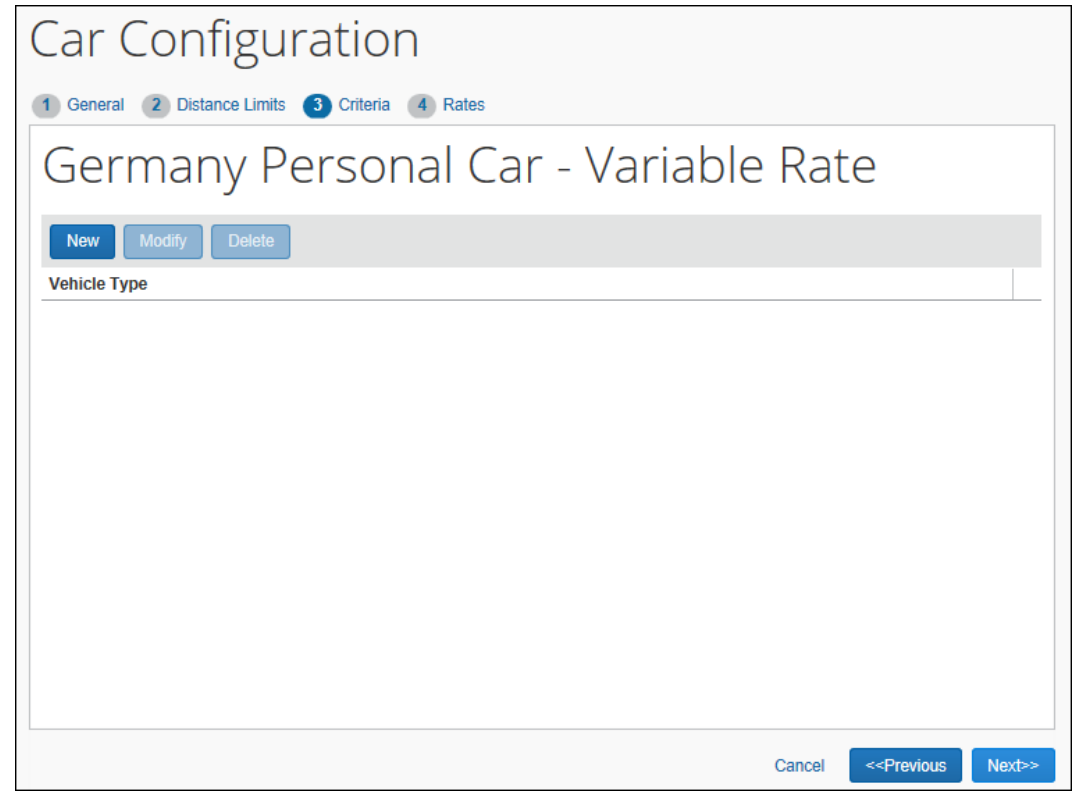

- 6. **[新規]** をクリックします。**[新規車両基準]** ウィンドウが表示されます。
- 7. 基準を入力し、次に **[OK]** をクリックします。基準リストが完了するまで、手順 6 ~ 7 を繰り返しま す。

8. **[次へ]** をクリックします。**[レート]** ステップが表示されます。

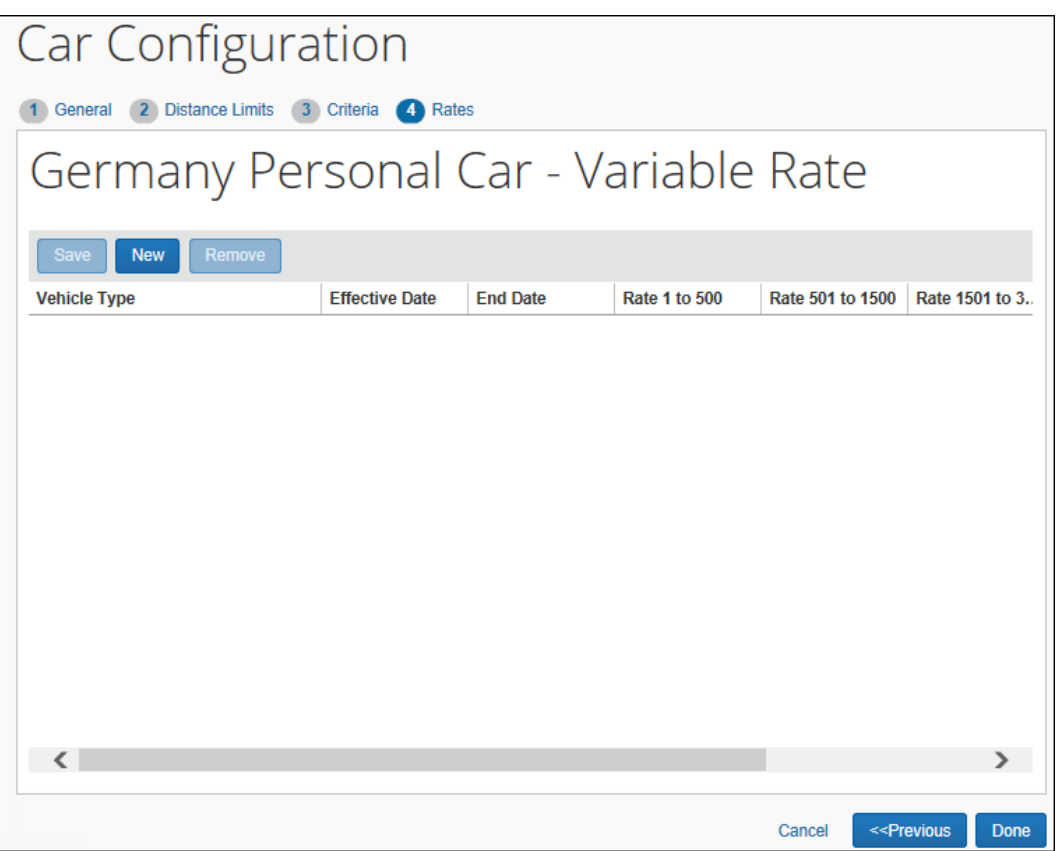

- 9. **[新規]** をクリックします。新しい行が表示されます。
- 10. 必須フィールドにすべて入力します。

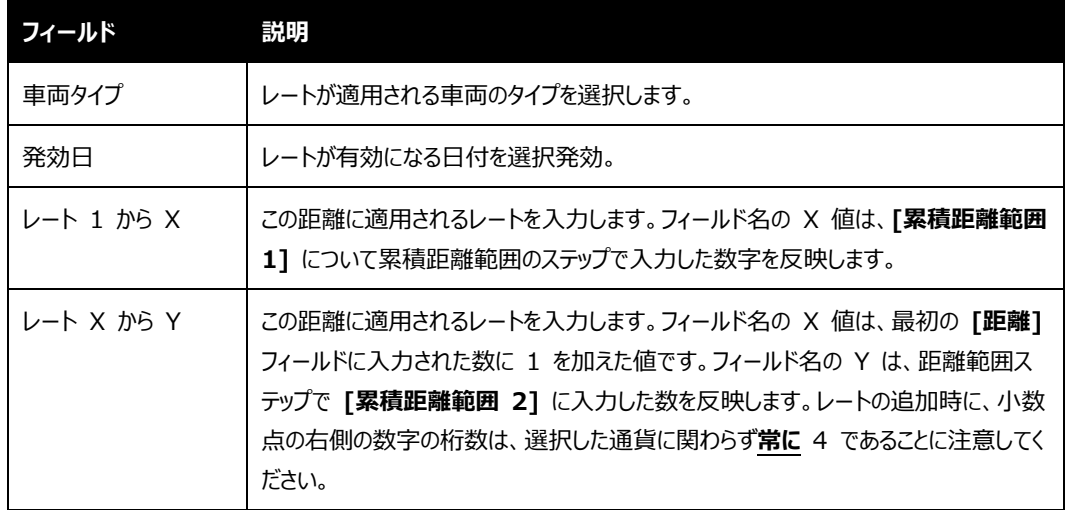

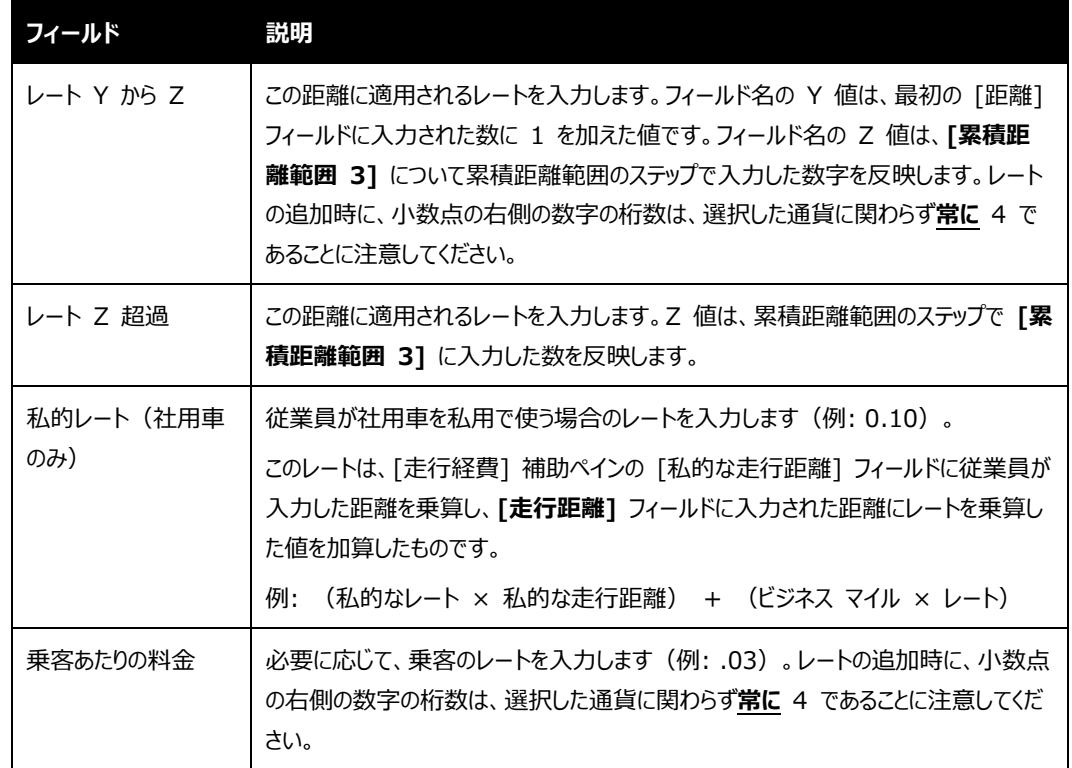

<span id="page-48-0"></span>11. **[完了]** をクリックします。**[車両設定]** ページが表示されます。

## **不特定グループを使用して異なる車両払戻率を割り当てる**

会社のポリシーに応じて、管理者は、「不特定」グループ階層ツリーを使用して、車の使用者に異なる走行距離 による払戻レートを選択して割り当てることができます。これにより、会社内でさまざまなユーザーに対する走行距 離レートの払い戻しの割り当てをより細かく設定できます。この機能の用語は、次のように使用されます。

- **名前付きグループ:** グループ構成ツールから作成されるグループで、このグループの下で、車両設定属 性(ここでは走行距離による払戻レート)が会社内のユーザー グループに対応付けられます。
- **不特定グループ:** リスト管理ツールを使用して作成され、ユーザーのノード(グループ)と特定の走行 距離による払戻レートとの関連付けを許可することでグループ構造([グローバル] > [UK] > [責任 者]、このセクションの例では [グローバル] > [UK] > [マーケティング])を模倣するように設定された、 グループのような階層ノードのリスト。

## <span id="page-48-1"></span>*例 - さまざまなユーザーへの割り当て*

責任者、マーケティング、および営業など、さまざまなユーザー タイプがあり、それぞれ異なる走行距離による払戻 レートで払い戻しを行う場合を仮定します。会社の車両設定のビジネス ポリシーがこれらの従業員タイプの違い のみである場合、この業務目的のためにグループを作成または修正すると、比較的単純な必要性のために追加

<span id="page-49-0"></span>で設定を維持する負担が増えます。代わりに、階層リストを使用して名前付きの「グループ」を作成し、車両設定 ツール内でこのリストを公開して、これらのユーザー グループに関連付けることができます。

#### *機能の説明*

管理者は、Concur Expense 内で複数のツールを使用して、作業対象の従業員グループ構造([グローバ ル] > [UK] > [責任者]、例では [グローバル] > [UK] > [マーケティング]) を模倣する階層リストを作成し て公開します。サイト設定内の設定は、車両設定内の従来のグループベースの階層を管理者が作成したリスト ベースの階層と置換するように Concur Expense に指示するために使用されます。

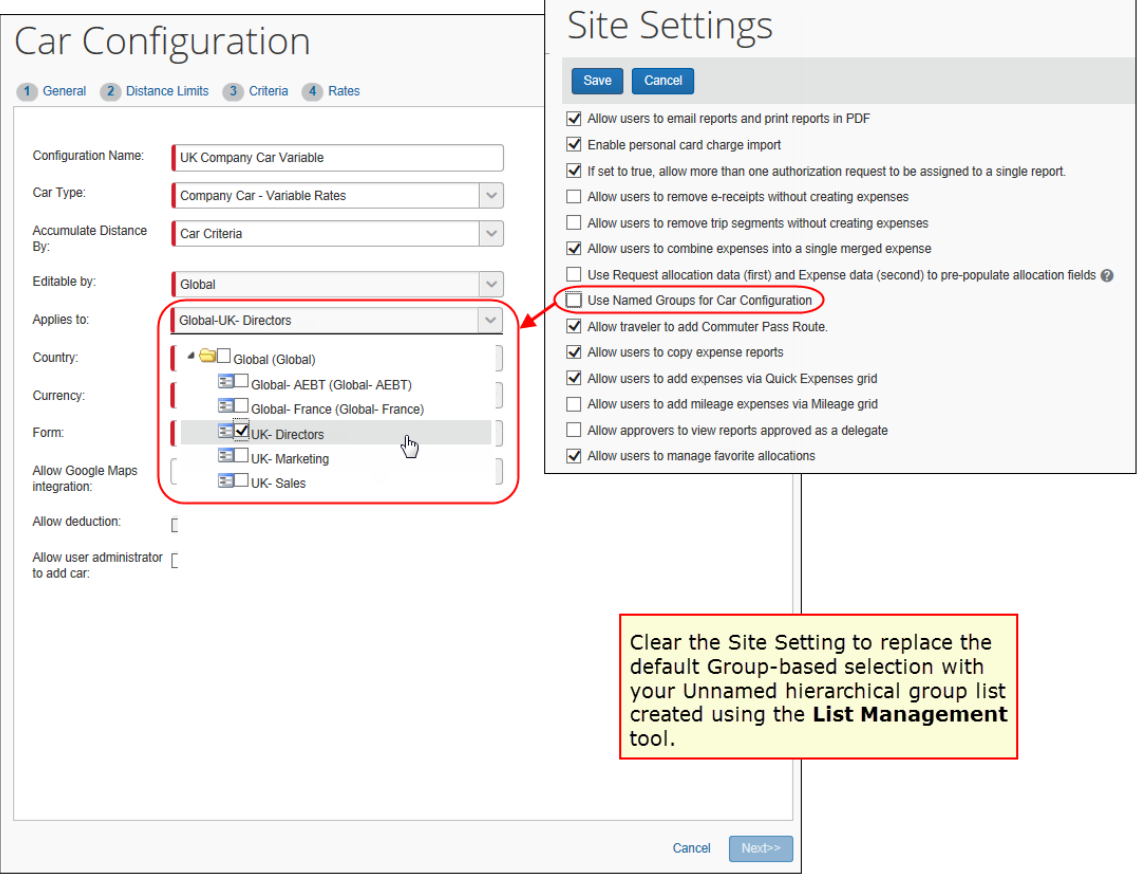

この機能を設定するために必要な一般的なステップは次のとおりです。

**NOTE:** 1 つまたは複数のツールへのアクセスが制限される場合があります。アクセス権のないツールを設定する には、経費精算の管理者に問い合わせるか、またはサポートにご依頼ください。

• **ステップ 1 - リスト管理:** リスト管理ツールで従業員グループのリスト タイプを使用して、階層リストを 作成します。

詳細情報については、設定ガイド「リスト管理(製品共通)」をご参照ください。

- **ステップ 2 - フォームとフィールド:** 従業員ヘッダー フォームを編集してリストを選択し、フィールドを追 加および設定して、既定の従業員情報フォームをプレビューして作業を割り当てます。次に、従業員エ ントリ フォームに対しても同じ操作を行い、非表示属性がこのレベルのフィールドに適用され、連結リス トが走行経費フォームに割り当てられるようにします。
	- 詳細情報については、設定ガイド「Concur Expense: フォームとフィールド」をご参照くださ い。
- **ステップ 3 - ユーザー管理:** ユーザー管理を開いてフィールドの外観と動作に注目し、ステップ 2 で 追加したフィールドとアクセス権を確認します。

詳細情報については、ユーザー ガイド「ユーザー管理(製品共通)」をご参照ください。

• **ステップ 4 - 機能階層:** フィールド構造を目的の順序(レベル 1、レベル 2)で従業員階層機能 に追加し、変更内容を確認します。

詳細情報については、設定ガイド「機能階層(製品共通)」をご参照ください。

- **ステップ 5 - グループ構成:** グループ構成のグローバル グループでこれらの名前をノードとして入力し、 リスト管理ツールを使用して作成した階層リスト命名構造と一致させます。従業員グループ構成でも同 じ操作を繰り返します。
	- 詳細情報については、設定ガイド「経費精算: グループ構成」および設定ガイド「従業員用グ ループ構成(製品共通)」をご参照ください。
- **ステップ 6 - サイト設定: [車両設定に名前付きグループを使用]** 設定を消去(無効化)します。 これにより、従来のグループベースのリストがリスト管理ツールを使用して作成したリストに置き換わり、走 行距離レートを選択してリスト形式で表示されている「グループ」に割り当てることができるようになりま す。
	- サイト設定についての詳しい情報は、設定ガイド「Concur Expense : サイト設定」をご参 照ください。

#### <span id="page-50-0"></span>**車両設定を修正する**

従業員とそのユーザー管理者の両方が車両設定を表示および編集することができます。ただし、[最初に記録さ れている距離] フィールドを編集できるのはユーザー管理者のみです。

車両設定を修正するときは、次の点に注意してください。

• 構成への変更は、未提出の経費精算レポートすべてについて即座に有効になります。

- すでに処理された経費精算レポートは変更の影響を受けません。
- 社用車の変動レートと私有車の変動レートについて、管理者は、**[構成名]**、**[適用先]**、**[編集を許 可]**、および **[Google Maps の使用を許可]** フィールドを編集することができます。そのほかすべて のフィールドは読取専用です。
- レートが私有車固定レートの構成に割り当てられている場合は、構成の発効日を変更することはできま せん。

**NOTE:**社用車 - 距離/払戻なしの構成は、その構成を使用している経費精算レポートが提出され た後は編集できません。

*車両設定を変更するには:*

- 1. **[車両設定]** ページで、目的の車両設定の名前を選択します。
- 2. **[修正]** をクリックします。[車両設定] ウィザードの **[全般]** ステップが表示されます。
- 3. 必要な変更を加えます。

**NOTE:**完全なフィールド定義については、構成の追加に関する本ガイドの情報をご参照ください。

<span id="page-51-0"></span>4. **[完了]** をクリックします。

## **車両設定を削除する**

次の点にご注意ください。

- 提出済の経費精算レポートで車両のレートが使用されている場合、車両設定は表示から除外されま すが、 Concur Expense 内には残ります。
- 走行距離レートが使用されていない場合、その車両設定はシステムから完全に削除されます。
- 私有車がユーザーのプロファイルで使用可能になっていて、その車に関連付けられている車両設定を削 除した場合、システムによってプロファイル内の私有車情報が自動的に削除されます。

!**重要:** 私有車情報が削除されることと、新しい構成を使用するには情報を再入力する必要があるこ とをユーザーに通知する警告を出すことを検討してください。

#### *車両設定を削除するには:*

1. **[私有車および社用車の車両設定]** ページで、目的の設定を選択します。

**NOTE:** すべての構成を削除するには、**[すべて選択]** をクリックします。

<span id="page-52-0"></span>2. **[選択した行を削除]** をクリックします。

## **セクション 7: 会社の所在地**

#### <span id="page-52-1"></span>**概要**

会社の所在地を設定するには、[組織管理] の [会社の所在地] セクションを使用します。会社の所在地は、 以下のように利用できます。

- ユーザーを会社の所在地に割り当てて、ユーザー レコードに勤務先住所を自動的に割り当てることが できます。ユーザーは、自身のプロファイルで、自宅や勤務先の住所を更新できるようになります。
- ユーザーは、走行経費の追加時に、会社の所在地を選択することができます(Google マップとの統 合が必要)。
- <span id="page-52-2"></span>• 通勤控除を使用している会社は、走行経費について、ユーザーの自宅住所と勤務先住所間の距離を 減算することができます(Google マップとの統合が必要)。

### **ジオコード化**

ジオコード化とは、番地、市町村、都道府県、および郵便番号に基づいて、地点に緯度と経度を割り当てたもの です。ジオコード化オプションによって、会社の所在地に緯度と経度が追加されます。 これにより、ユーザーは会 社の所在地からホテルを検索できます。

### **ベスト プラクティス:**

- 会社の所在地を追加する際に、郵便番号を追加する必要はありませんが、追加するとより正確な結 果になります。
- 最良の結果を得るため、部屋番号や階数を番地に含めないでください。その情報は、ジオコード化した 後、保存する前に入力すると住所の一部として含めることができます。
- 会社の所在地を入力する場合、一貫したアドレスを入力します。会社の所在地リストは、国コードでア ルファベット順に表示されます。次に、市区町村、都道府県、および地名で表示されます。ある場所の 都道府県を入力し、別の場所の都道府県は入力しなかった場合、所在地リストに別の見出しで表示 されます。
- 番号記号 (#) が含まれる住所については、Google マップが # 記号を認識しないため、数字に変 更するか、略語の *No.* に変更してください。

## **会社の所在地の新規作成**

- <span id="page-53-0"></span> *会社の所在地を新規作成するには:*
	- 1. **[管理]** > **[会社]** > **[組織管理]** をクリックします。
	- 2. **[会社の所在地]** をクリックします(左側メニュー)。**[会社の所在地の詳細]** ページが表示されま す。

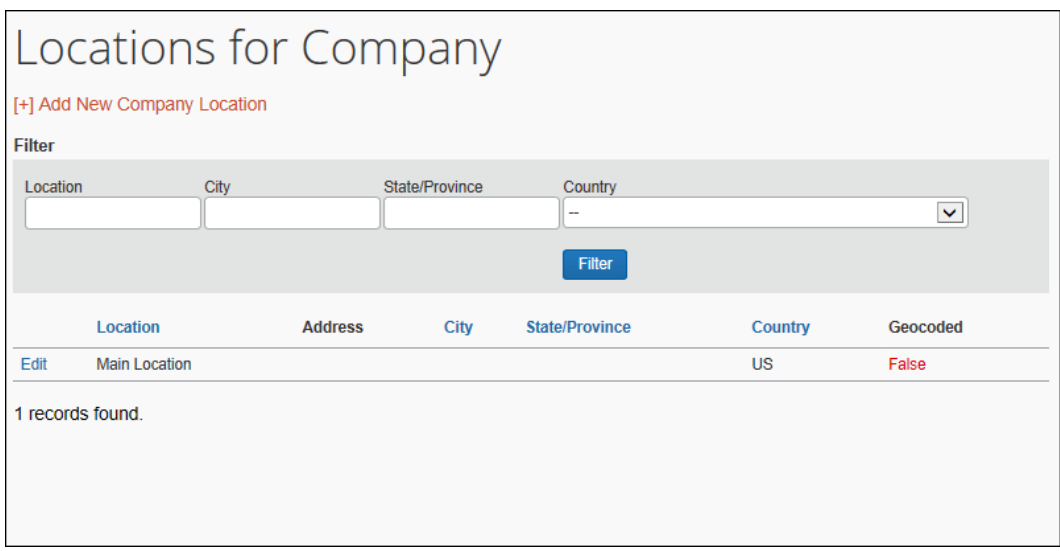

3. **[会社の所在地の新規追加]** リンクをクリックします。**[会社の所在地の詳細]** ページが表示されま す。

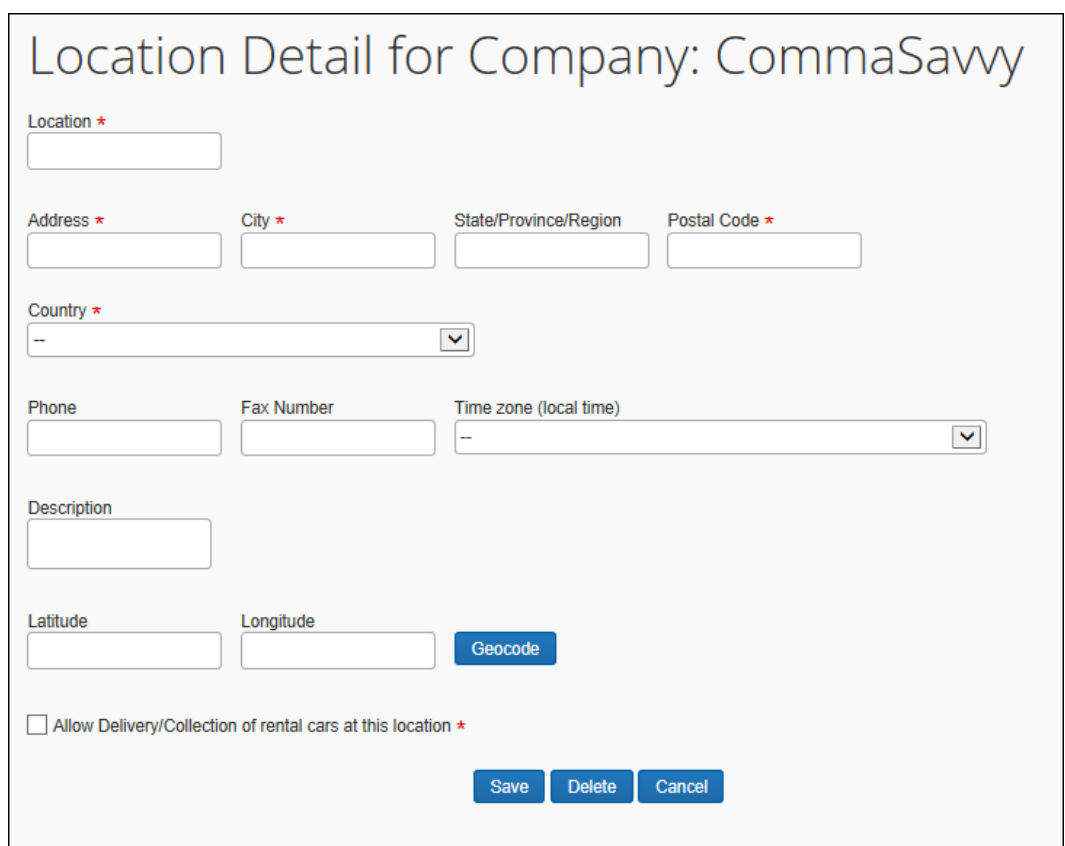

4. 以下のフィールドに入力します。

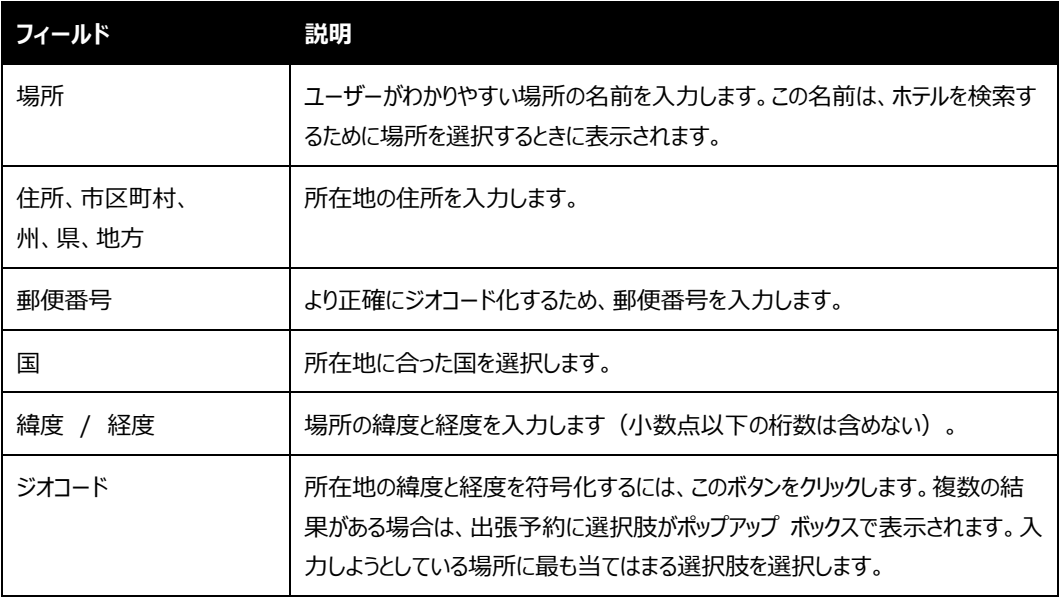

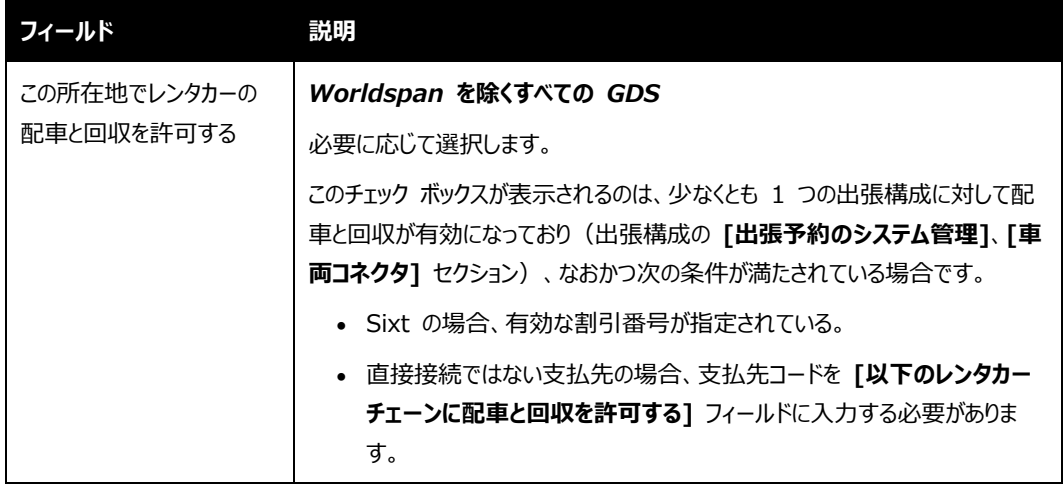

<span id="page-55-0"></span>5. **[保存]** をクリックします。

## **会社の所在地の編集**

#### *場所を編集するには:*

- 1. **[会社の所在地]** をクリックします。
- 2. 場所の横の **[編集]** リンクをクリックします。
- 3. 所在地の住所を編集します。(すべてのフィールドは、上記の場所の追加についてのセクションで説明 されています。)
- <span id="page-55-1"></span>4. **[保存]** をクリックします。

## **会社の所在地の削除**

- *場所を削除するには:*
	- 1. **[会社の所在地]** をクリックします。
	- 2. 場所の横の **[編集]** リンクをクリックします。
	- 3. **[削除]** をクリックします。